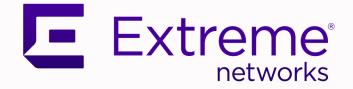

# ExtremeCloud IQ Universal Switch Deployment Guide

Version 24.2.0

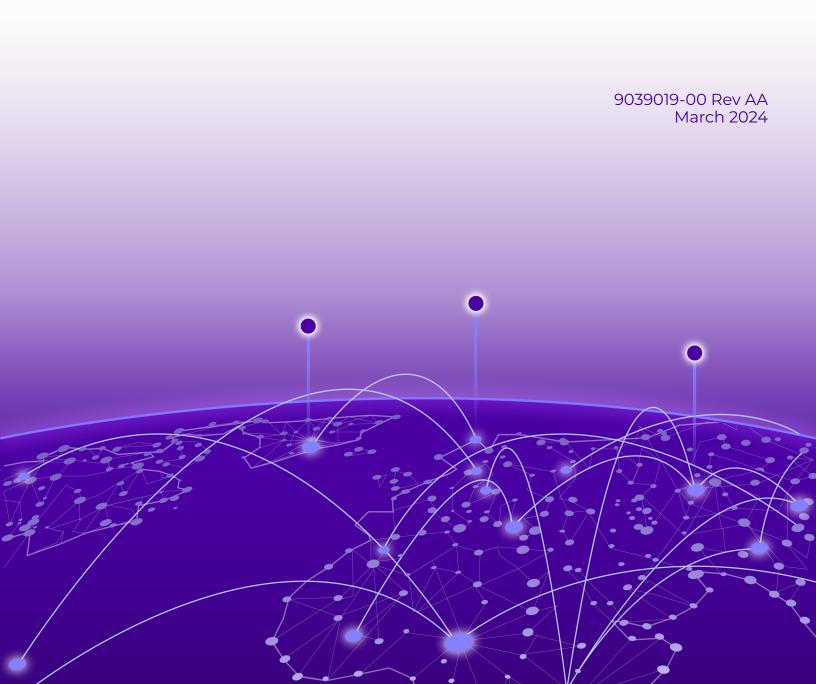

Copyright © 2024 Extreme Networks, Inc. All rights reserved.

### Legal Notice

Extreme Networks, Inc. reserves the right to make changes in specifications and other information contained in this document and its website without prior notice. The reader should in all cases consult representatives of Extreme Networks to determine whether any such changes have been made.

The hardware, firmware, software or any specifications described or referred to in this document are subject to change without notice.

#### Trademarks

Extreme Networks and the Extreme Networks logo are trademarks or registered trademarks of Extreme Networks, Inc. in the United States and/or other countries.

All other names (including any product names) mentioned in this document are the property of their respective owners and may be trademarks or registered trademarks of their respective companies/owners.

For additional information on Extreme Networks trademarks, see: www.extremenetworks.com/ about-extreme-networks/company/legal/trademarks

#### **Open Source Declarations**

Some software files have been licensed under certain open source or third-party licenses. End-user license agreements and open source declarations can be found at: https:// www.extremenetworks.com/support/policies/open-source-declaration/

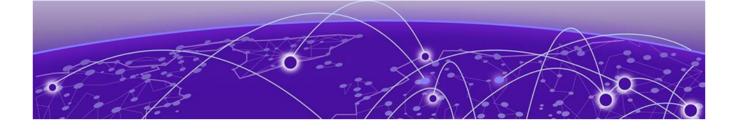

# **Table of Contents**

| Preface                                                 | 6     |
|---------------------------------------------------------|-------|
| Text Conventions                                        | 6     |
| Documentation and Training                              | 7     |
| Open Source Declarations                                | 8     |
| Training                                                | 8     |
| Help and Support                                        |       |
| Subscribe to Product Announcements                      | 9     |
| Send Feedback                                           |       |
| Overview of Universal Switch Deployment in ExtremeCloud | IQ 10 |
| Deployment Process Overview                             | 11    |
| Onboard Switches                                        |       |
| Create an Account                                       |       |
| Configure Firewall Access                               |       |
| Deploy Devices to the Cloud                             |       |
| Create a Topology Map                                   | 14    |
| Change the Network Operating System                     | 14    |
| Quick Add Devices                                       |       |
| Device Management                                       |       |
| Configure the Network Policy                            | 20    |
| Create a Network Policy                                 |       |
| Configure Policy Settings                               |       |
| Configure Switch Common Settings                        |       |
| Port Type Settings                                      |       |
| VLAN Attributes                                         |       |
| Configure a Device Template                             |       |
| Perform Device Configuration                            |       |
| Port and VLAN Configuration                             |       |
| Configure Advanced Settings                             |       |
| Configure Supplemental CLI                              |       |
| Configure Management Server Settings                    |       |
| Configure a DNS Server                                  |       |
| Configure an NTP Server                                 |       |
| Configure an SNMP Server                                |       |
| Configure a Syslog Server                               |       |
| Configure LLDP and CDP Settings                         |       |
| Deploy a Network Policy                                 |       |
| Instant Port Profiles                                   |       |
| Device Types and Match Criteria                         |       |
| Wired Device Types                                      |       |
| Non-Forwarding VLAN                                     |       |

| Default Port Type                                                       | 43 |
|-------------------------------------------------------------------------|----|
| Instant Port Profile Switch Template Configuration                      | 43 |
| Instant Port Profiles Delta Configuration Example                       | 45 |
| Instant Port Profile Example Workflow                                   | 46 |
| Example Deployment Scenario: Optimizing Network for an Office           | 50 |
| Example Deployment Scenario: Unmanaged Switch or Hub with Two Different |    |
| Devices                                                                 |    |
| Instant Port Profiles Troubleshooting                                   |    |
| Hardware and Software Requirements                                      |    |
| Scaling                                                                 |    |
| DHCP Snooping                                                           |    |
| DHCP Snooping Configuration                                             |    |
| IGMP Snooping                                                           |    |
| Configure IGMP Snooping                                                 |    |
| Routing                                                                 |    |
| Network Allocation                                                      |    |
| Network Allocation - Routing                                            |    |
| Static Routes                                                           | 64 |
| Configure Switch Engine Device Switch Stacks                            | 66 |
| Instantly Create a Switch Engine Device Stack                           |    |
| Configure a Switch Engine Device Switch Stack                           | 67 |
| Configure Device-Specific Settings                                      | 69 |
| Configure Devices                                                       | 69 |
| Device Management Servers                                               |    |
| Configure Device Ports and VLAN                                         |    |
| VLAN Attributes                                                         |    |
| Configure Device Credentials                                            |    |
| Configure SSH                                                           |    |
| Push the Device-Level Configuration to the Device                       |    |
| Clone A Device                                                          | 74 |
| Monitor Switches                                                        |    |
| Interfaces                                                              |    |
| Device Details for Interfaces                                           |    |
| Routing                                                                 |    |
| Clients                                                                 |    |
| Diagnostics                                                             |    |
| Events                                                                  |    |
| Alarms                                                                  |    |
| Update Device Software                                                  |    |
| Update the Device Software Images                                       |    |
| Troubleshoot Switches                                                   |    |
| Locate Device Utility                                                   |    |
| Establish CLI Access from ExtremeCloud IQ                               |    |
| Reset the Device to Default Settings                                    |    |
| Restart Power Supply Equipment (PSE)                                    |    |
| Device Update Failure                                                   |    |
| VLAN or Trunk Issues                                                    |    |

| Switch Stack Issues                                           | 84 |
|---------------------------------------------------------------|----|
| Switch Communication Issues                                   |    |
| Use Cabletest for Switch Engine Device Duplex or Speed Issues |    |
| Resolving Configuration Discrepancies in ExtremeCloud IQ      |    |
| Download Tech Support File                                    | 86 |

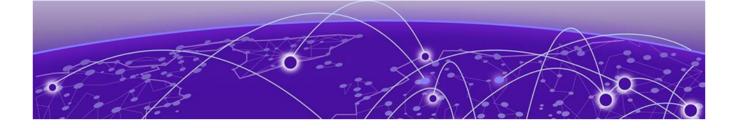

# Preface

Read the following topics to learn about:

- The meanings of text formats used in this document.
- Where you can find additional information and help.
- How to reach us with questions and comments.

## **Text Conventions**

Unless otherwise noted, information in this document applies to all supported environments for the products in question. Exceptions, like command keywords associated with a specific software version, are identified in the text.

When a feature, function, or operation pertains to a specific hardware product, the product name is used. When features, functions, and operations are the same across an entire product family, such as Extreme Networks switches or SLX routers, the product is referred to as *the switch* or *the router*.

| Icon     | Notice type | Alerts you to                                              |
|----------|-------------|------------------------------------------------------------|
|          | Тір         | Helpful tips and notices for using the product             |
|          | Note        | Useful information or instructions                         |
| •        | Important   | Important features or instructions                         |
| <u> </u> | Caution     | Risk of personal injury, system damage, or loss of<br>data |
|          | Warning     | Risk of severe personal injury                             |

#### Table 1: Notes and warnings

| Convention                                | Description                                                                                                    |
|-------------------------------------------|----------------------------------------------------------------------------------------------------|
| screen displays                           | This typeface indicates command syntax, or represents information as it is displayed on the screen.                                                                                                    |
| The words <i>enter</i> and<br><i>type</i> | When you see the word <i>enter</i> in this guide, you must type something, and then press the Return or Enter key. Do not press the Return or Enter key when an instruction simply says <i>type</i> .                    |
| <b>Key</b> names                          | Key names are written in boldface, for example <b>Ctrl</b> or <b>Esc</b> .<br>If you must press two or more keys simultaneously, the<br>key names are linked with a plus sign (+). Example: Press<br><b>Ctrl+Alt+Del</b> |
| Words in italicized type                  | Italics emphasize a point or denote new terms at the place<br>where they are defined in the text. Italics are also used<br>when referring to publication titles.                                                         |
| NEW!                                      | New information. In a PDF, this is searchable text.                                                                                                    |

#### Table 2: Text

#### Table 3: Command syntax

| Convention                         | Description                                                                                                    |  |
|------------------------------------|----------------------------------------------------------------------------------------------------|--|
| bold text                          | Bold text indicates command names, keywords, and command options.                                                                                                    |  |
| <i>italic</i> text                 | Italic text indicates variable content.                                                                                                    |  |
| [ ]                                | Syntax components displayed within square brackets are optional.                                                                                                    |  |
|                                    | Default responses to system prompts are enclosed in square brackets.                                                                                                    |  |
| { <b>x</b>   <b>y</b>   <b>z</b> } | A choice of required parameters is enclosed in curly<br>brackets separated by vertical bars. You must select one of<br>the options.                                                               |  |
| х   у                              | A vertical bar separates mutually exclusive elements.                                                                                                    |  |
| < >                                | Nonprinting characters, such as passwords, are enclosed in angle brackets.                                                                                                    |  |
|                                    | Repeat the previous element, for example, <i>member</i> [member].                                                                                                    |  |
| \                                  | In command examples, the backslash indicates a "soft" line<br>break. When a backslash separates two lines of a command<br>input, enter the entire command at the prompt without the<br>backslash. |  |

# Documentation and Training

Find Extreme Networks product information at the following locations:

Current Product Documentation Release Notes Hardware and Software Compatibility for Extreme Networks products Extreme Optics Compatibility Other Resources such as articles, white papers, and case studies

## **Open Source Declarations**

Some software files have been licensed under certain open source licenses. Information is available on the Open Source Declaration page.

## Training

Extreme Networks offers product training courses, both online and in person, as well as specialized certifications. For details, visit the Extreme Networks Training page.

## Help and Support

If you require assistance, contact Extreme Networks using one of the following methods:

#### Extreme Portal

Search the GTAC (Global Technical Assistance Center) knowledge base; manage support cases and service contracts; download software; and obtain product licensing, training, and certifications.

#### The Hub

A forum for Extreme Networks customers to connect with one another, answer questions, and share ideas and feedback. This community is monitored by Extreme Networks employees, but is not intended to replace specific guidance from GTAC.

#### Call GTAC

For immediate support: (800) 998 2408 (toll-free in U.S. and Canada) or 1 (408) 579 2800. For the support phone number in your country, visit www.extremenetworks.com/support/contact.

Before contacting Extreme Networks for technical support, have the following information ready:

- Your Extreme Networks service contract number, or serial numbers for all involved Extreme Networks products
- A description of the failure
- A description of any actions already taken to resolve the problem
- A description of your network environment (such as layout, cable type, other relevant environmental information)
- · Network load at the time of trouble (if known)
- The device history (for example, if you have returned the device before, or if this is a recurring problem)
- Any related RMA (Return Material Authorization) numbers

## Subscribe to Product Announcements

You can subscribe to email notifications for product and software release announcements, Field Notices, and Vulnerability Notices.

- 1. Go to The Hub.
- 2. In the list of categories, expand the Product Announcements list.
- 3. Select a product for which you would like to receive notifications.
- 4. Select Subscribe.
- 5. To select additional products, return to the **Product Announcements** list and repeat steps 3 and 4.

You can modify your product selections or unsubscribe at any time.

## Send Feedback

The User Enablement team at Extreme Networks has made every effort to ensure that this document is accurate, complete, and easy to use. We strive to improve our documentation to help you in your work, so we want to hear from you. We welcome all feedback, but we especially want to know about:

- Content errors, or confusing or conflicting information.
- Improvements that would help you find relevant information.
- Broken links or usability issues.

To send feedback, email us at documentation@extremenetworks.com.

Provide as much detail as possible including the publication title, topic heading, and page number (if applicable), along with your comments and suggestions for improvement.

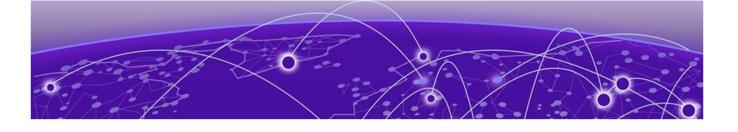

# **Overview of Universal Switch Deployment in ExtremeCloud IQ**

Deployment Process Overview on page 11

The Universal hardware platform is a family of high-performance, feature-rich edge, and aggregation switches designed for the next generation digital enterprise. It comes with a dual-persona capability allowing user choice of the switch Network Operating System (NOS).

- All Universal switches have Switch Engine and Fabric Engine pre-installed and ready to run. After onboarding a switch to ExtremeCloud IQ, you can change the NOS from Switch Engine (the default) to Fabric Engine.
- Support starts from Switch Engine 31.6 and Fabric Engine 8.6.
- A one-year Pilot-level subscription is offered with every Universal device purchase.

This document provides instructions for using ExtremeCloud IQ to configure and monitor the Extreme Networks Universal Switch series. For any CLI information, see the following guides:

- Fabric Engine: Fabric Engine CLI Commands Reference
- Switch Engine: Switch Engine CLI Commands Reference

For IQ Agent and other Universal Switch operating system information, see the following guides:

- Fabric Engine: Fabric Engine User Guide
- Switch Engine: Switch Engine User Guide

Familiarize yourself with the ExtremeCloud IQ deployment process steps here.

| <b>-000</b> |  |
|-------------|--|
|             |  |
|             |  |
|             |  |
| _           |  |

#### Note

To use this guide for non-Universal switches:

- EXOS Devices: Refer to information geared towards Switch Engine devices.
- VOSS Devices: Refer to information geared towards Fabric Engine devices.
- Ignore the **Change the Network Operating System** task as that does not pertain to non-Universal switches.
- Make sure all devices operate with the latest firmware and operating system.

# **Deployment Process Overview**

The following list comprises the steps to follow to deploy Universal switches for interaction with ExtremeCloud IQ.

| <b>6</b> | 00 | ካ   |
|----------|----|-----|
| I –      | _  | - 1 |
|          | -  | - 1 |
|          | _  |     |
| -        | _  |     |
|          |    | _   |

#### Note

It is assumed that you have already set up your network in ExtremeCloud IQ, including configuring your buildings, floor plans, locations, etc.

- 1. Connect the switches to the network and power them up.
- 2. Make sure you have proper outbound access allowed on your firewall from the switch in order to connect to the cloud. Refer to Configure Firewall Access on page 13.
- 3. Onboard switches by adding their serial numbers to your ExtremeCloud IQ account.

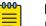

#### Note

ExtremeCloud IQ automatically discovers the devices as long as the devices have been added to your ExtremeCloud IQ account. You can save some time by connecting your switches to the network first. This way, you can onboard your switches in ExtremeCloud IQ, and while you are creating your configuration, your switches will discover ExtremeCloud IQ in the background. By the time you define your configuration settings, your switches will be ready to be updated with their new configuration.

- 4. If necessary, change the default Network Operating System from Switch Engine to Fabric Engine.
- 5. Create topology maps to associate switches with locations.
- 6. Configure a network policy with the following components:
  - A switch template
  - Additional settings like DNS, NTP, SNMP, and Syslog

# Note

If you need to configure a switch feature not supported within a Network Policy, switch template, or device-level configuration, add that feature via the Supplemental CLI, (Refer to Configure Supplemental CLI on page 35). The Supplemental CLI must not overlap with the ExtremeCloud IQ configuration. Additional configuration via SSH proxy, Web CLI, or console access must also not overlap with the ExtremeCloud IQ configuration or a **Device Update Failure** might occur when you push the overlapping configuration from ExtremeCloud IQ.

7. Deploy the Network Policy.

#### Note

After you deploy your Network Policy, you have the option to configure specific devices at the device level, which will override the Network Policy for that specific device, and then push these specific configurations to the device. Refer to Configure Device-Specific Settings on page 69.

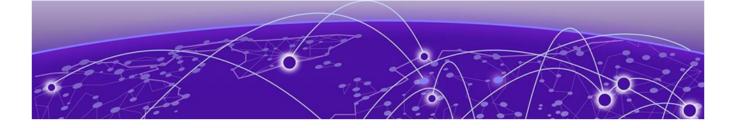

# **Onboard Switches**

Create an Account on page 12 Configure Firewall Access on page 13 Deploy Devices to the Cloud on page 13 Create a Topology Map on page 14 Change the Network Operating System on page 14 Quick Add Devices on page 15 Device Management on page 15

After you create an account, you can use two methods to onboard your devices:

- Quick Add Devices: Use to add devices to an established ExtremeCloud IQ network.
- Deploy Devices to the Cloud: Use for your initial ExtremeCloud IQ setup.

#### **Related Topics**

Create an Account on page 12

#### Create an Account

Before you can onboard your devices, if you have not already done so, you must create an ExtremeCloud IQ account.

- 1. Visit https://www.extremecloudiq.com.
- 2. Select Register for a new account.
- 3. Fill in the form, then select **Register**.
- 4. Select Setup Password.
- 5. Enter the password, then select Next.

- 6. Select one of the following options:
  - I want to continue with my 30-day trial of ExtremeCloud IQ: If you do not have an entitlement key for ExtremeCloud IQ but want to try it out, you can choose this option to begin or continue a 30-day ExtremeCloud IQ trial.
  - I have an ExtremeCloud IQ entitlement key: Select this option if you have received your ExtremeCloud IQ key and want to begin using it. The key looks something like QV23E-S81KJ-8BPLV-V1LVC-QUCIX-XXXXX.
  - Start with ExtremeCloud IQ Connect: Select this option to begin using ExtremeCloud IQ Connect, free of charge, which provides you with sufficient tools to configure and manage Extreme Networks devices in common network environments.
- 7. Accept the end-user license agreement.

# **Configure Firewall Access**

In order to connect to the cloud, you need to configure proper firewall access.

- 1. On the mail ExtremeCloud page, select the icon next to your user information in the top right corner of the page.
- 2. Select About ExtremeCloud IQ.
- 3. Select the Firewall Configuration Guide link.

For example: https://extremecloudiq.com/support/US\_East2.html

- 4. Use the table to ensure all in-line firewalls enable outbound connections to the listed Extreme cloud services.
- 5. You can also access this table from the ExtremeCloud IQ Release Notes here.

# Deploy Devices to the Cloud

Use this task to set up a new ExtremeCloud IQ network. If you are a first-time user, you will see the **Welcome to ExtremeCloud IQ** onboarding panel at right side of the main window. For subsequent log ins, to see this panel, select the expand arrow in the blue rectangle on the right edge of any window. Perform the following steps to onboard devices and manage them.

- 1. Name your organization, then select **Continue**.
- 2. Choose to deploy and manage your devices in the cloud, then select **Let's get started**.
- 3. Add a Location, then select Save Location.
- 4. Select Next: Building.
- 5. Add a Building, then select **Save Building**.
- 6. Select Next: Floor.
- 7. Add a Floor, associate it with a building, select an environment from the options, enter the floor attenuation, and the device installation height.

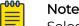

Select **Choose from Library** to import a floorplan image.

8. Choose to onboard **Real** device.

- 9. Enter the device serial number.
- 10. For the **Device OS**, choose **Switch Engine** or **Fabric Engine** before you can onboard a Universal Hardware Switch.
- 11. Select Onboard Devices.
- 12. Select Next: Topology.

Assign a location to a device.

# Create a Topology Map

Onboard the device and select Next: Topology.

The list at the top of the dialog box shows the locations in your network and the number of devices assigned at each location (in purple), if any. Use this list for the following steps.

- 1. Select a floor from the location list to display the floor plan.
- 2. Select one or multiple devices from the list of unassigned devices and drag them to the floor map.

You can use the type-ahead search box to locate devices or the filter tool to narrow your search.

- 3. Use the pencil icon to edit the device name.
- 4. Select Finish.

After connection to ExtremeCloud IQ, the device status changes from Red to Green. It can take up to 3 minutes.

# Change the Network Operating System

Onboard the device to ExtremeCloud IQ.

Universal switches are preloaded with two Network Operating Systems (NOS): Switch Engine and Fabric Engine. Switch Engine is the default NOS. Use this task to change the current default NOS to Fabric Engine.

- 1. Select Manage > Devices
- 2. Locate the device in the **Device List** and select it.

Notice that under **Host Name**, the name extension is Switch Engine. For example, Switch Engine 5520-48W-Switch Engine.

- 3. Select Actions > Change OS to Fabric Engine
- 4. Select Yes.

The Host Name now has the Fabric Engine extension. If you select Actions again, the option says Change OS to Switch Engine.

# Quick Add Devices

This is a simplified procedure to add real devices to your existing network with existing locations.

- 1. From the Devices List on the main page, select + > Quick Add Devices
- 2. For Device Type, select Real.
- 3. For Entry Type, select Manual and enter the device serial number.

You can also select **CSV Import** and import a **.csv** file with a list of device serial numbers.

- a. For the **Device OS**, choose **Switch Engine** or **Fabric Engine** before you can onboard a Universal Hardware Switch.
- 4. Select your location from the pick list.

| <b>_000</b> | 1 |
|-------------|---|
|             |   |
|             |   |
|             |   |
|             |   |
|             |   |

#### Note

You cannot create a new location in the **Quick Add** process. You must select an existing location.

#### 5. Select Add Devices.

After connection to ExtremeCloud IQ, the device status changes from Red to Green. It can take up to 3 minutes.

## **Device Management**

Use the following table to familiarize yourself with the different symbolic representations in the **Devices List** on the ExtremeCloud IQ landing page. Hover over an icon on the page to display its name, then refer to the table.

### **Table 4: Device Status Icons**

| Icon | Icon Name              | Description                                                                                                    |
|------|------------------------|----------------------------------------------------------------------------------------------------|
| 0    | Provisioned<br>Device  | An administrator has provisioned the device, but the<br>device has not yet communicated with ExtremeCloud IQ.<br>This is an administrative state and does not reflect the<br>actual connection status. To view the actual connection<br>status, you must manually change the management<br>state using the Actions > Change Manage Status ><br>Managed Devices menu option.                                                                                                    |
| 0    | Connected Device       | Device is actively communicating with ExtremeCloud IQ.                                                                                                    |
| 0    | Disconnected<br>Device | Device is not actively communicating with ExtremeCloud<br>IQ.<br><b>Cause</b> : The device might be physically disconnected from<br>the network or powered off. This condition also occurs if<br>there are interruptions in the network between the device<br>and ExtremeCloud IQ or when there are misconfigured<br>firewalls or ACL rules.<br><b>Action</b> : Ensure the device is connected to the network<br>and powered on, and ensure that communication can<br>occur through logical barriers such as firewalls. |

| lcon     | Icon Name                           | Description                                                                                                    |  |
|----------|-------------------------------------|----------------------------------------------------------------------------------------------------|--|
| ٢        | Simulated Device                    | Device is a simulated device, which possesses only<br>simulated configurations, conditions, and traffic. By<br>contrast, a real device has a physical presence on the<br>network and consumes power and network resources.                                                                                                    |  |
| 0        | Undetermined                        | Device status is undetermined.<br><b>Cause</b> : This condition can arise when the indicators are<br>ambiguous, unknown, or appear contradictory due to<br>other factors.<br><b>Action</b> : Begin general troubleshooting procedures to<br>ensure that the device is powered, connected, and is<br>responding to traffic and CLI commands. Ensure that<br>the device is communicating appropriately with network                                                                                                    |  |
| 8        | Old OS<br>Personality<br>(Inactive) | services, such as NTP, DHCP, etc.<br>Device formerly used another OS persona, which is no<br>longer active. The information in this record pertains to<br>the device when it ran using this OS persona.                                                                                                    |  |
|          | Configuration<br>Audit Match        | <ul> <li>The network policy configuration matches the current running configuration.</li> <li>Select the icon to open a pop-up window detailing the configuration changes that occurred since the last Update Devices operation.</li> <li>Audit tab — lists any modifications made since the previous configuration update.</li> <li>Delta tab — shows CLI commands that have changed since the previous update.</li> <li>Complete tab — shows all CLI commands (including the CLI commands in the Delta tab) that form a configuration file. ExtremeCloud IQ uses this file for the next configuration update. After a successful configuration update, the configuration.</li> </ul> |  |
| 1        | Configuration<br>Audit Mismatch     | The network policy configuration does not match the<br>current running configuration.<br><b>Cause</b> : The Configuration Audit Mismatch icon is visible<br>on devices between the time that network policy changes<br>are saved and the time that the altered network policy is<br>uploaded to the device.<br><b>Action</b> : Upload the network policy to the device.<br>Select the icon to open a pop-up window detailing<br>the configuration changes that occurred since the last<br><b>Update Devices</b> operation. See the Configuration Audit<br>Match icon description for details.                                                                                          |  |
| <b>(</b> | Configured at<br>Device Level       | Device possesses a device-level configuration that is<br>different from the configuration defined in the network<br>policy. This is not an error condition, but this information<br>can be useful when troubleshooting network behavior<br>because device-level configurations supersede device<br>templates and network policy configurations.                                                                                                    |  |

## Table 4: Device Status Icons (continued)

| Table 4: Device Status | lcons | (continued) |
|------------------------|-------|-------------|
|------------------------|-------|-------------|

| lcon                                                                                                    | n Icon Name Description                                                                                                    |                                                                                                    |  |
|----------------------------------------------------------------------------------------------------|----------------------------------------------------------------------------------------------------|----------------------------------------------------------------------------------------------------|--|
| 1                                                                                                    | Device Update<br>Unsuccessful                                                                                                    | Device did not accept the OS or configuration upload.<br><b>Cause</b> : There are many reason for an unsuccessful update,<br>but the most common include network connectivity or<br>connection status changes, or the device rejected the<br>command it received.                           |  |
|                                                                                                    |                                                                                                    | Action: Hover over the update message in the Updated<br>column to view the reason message describing the<br>likely error condition. Ensure that the device is properly<br>powered, that there is appropriate network connectivity,<br>and that common causes listed here are not the issue. |  |
| 107                                                                                                    | Managed by Device is provisioned to function with ExtremeloT.                                                                                                    |                                                                                                    |  |
| 0                                                                                                    | Thread<br>Commissioner<br>Running                                                                                                    | Commissioner network.                                                                                                    |  |
| 2                                                                                                    | Monitoring<br>Unassociated<br>ClientsDevice is using presence analytics to monitor client<br>devices that are not associated to the network, such as<br>passersby.                     |                                                                                                    |  |
| <b>(</b>                                                                                                    | Switch Stack                                                                                                    | k Device is a switch stack.<br>Select the icon to expand the device list view to include<br>details for the switch stack members.                                                                                                    |  |
| Warning the master stack node.<br><b>Cause</b> : One or more member switche<br>has lost connectivity to the master sta<br>happen if the member switch is powe<br>disconnected from the stack, or if the<br>the switch itself. |                                                                                                    | <b>Cause</b> : One or more member switches within a stack<br>has lost connectivity to the master stack node. This can<br>happen if the member switch is powered off, physically<br>disconnected from the stack, or if there is an issue with<br>the switch itself.                          |  |
|                                                                                                    |                                                                                                    | Action: Ensure that the switch slot has power and that the stacking cables are properly connected.                                                                                                    |  |
| Ð                                                                                                    | RadSec Proxy<br>Server                                                                                                    |                                                                                                    |  |
| 0                                                                                                    | Rogue AP<br>Mitigation On                                                                                                    | Device is actively mitigating a rogue access point. Refer to<br>the information provided by your security management<br>platform.                                                                                                    |  |
| 0                                                                                                    | Sensor Mode -<br>Interface Active                                                                                                    | Device is functioning as a sensor and the monitoring interface is active and monitoring the RF environment.                                                                                                    |  |
|                                                                                                    | Sensor Mode -<br>Interface Inactive                                                                                                    | 5                                                                                                    |  |
| 1                                                                                                    | Swap for Real<br>Device                                                                                                    | Device is a simulated device that you can exchange for a real device.                                                                                                    |  |
|                                                                                                    | Spectrum<br>IntelligenceDevice is functioning as a Spectrum Intelligence monitor,<br>which monitors the RF environment and provides<br>frequency and time domain graphs and heat maps. |                                                                                                    |  |

| Icon Icon Name Description                                                                                                    |                                                                                                    | Description                                                                                                    |
|----------------------------------------------------------------------------------------------------|----------------------------------------------------------------------------------------------------|----------------------------------------------------------------------------------------------------|
| ST                                                                                                    | VPN Server -<br>Tunnel UpDevice is functioning as a VPN server and the VPN tunn<br>is up, healthy, and operating properly. |                                                                                                    |
| Tunnel Downis down. If the tunnel is administratively down, t<br>not an error condition.Cause: If not administratively down, issues on th<br>side can cause the tunnel to go down. Additional<br>client- and server-side configuration do not agree<br>tunnel cannot be built.Action: Consult the VPN troubleshooting tools in<br>ExtremeCloud IQ. You can also ensure that the<br>device is connected to the network and that the |                                                                                                    | Cause: If not administratively down, issues on the client<br>side can cause the tunnel to go down. Additionally, if the<br>client- and server-side configuration do not agree, then a<br>tunnel cannot be built.<br>Action: Consult the VPN troubleshooting tools in<br>ExtremeCloud IQ. You can also ensure that the client<br>device is connected to the network and that the tunnel                                                                                                    |
| S <sup>1</sup>                                                                                                    | VPN Server -<br>Tunnels Up and<br>Down                                                                                     | configurations agree on both ends of the tunnel.<br>Some of the VPN server tunnels are administratively up<br>but operationally down.<br><b>Cause</b> : VPN client might be down, or unreachable.<br><b>Action</b> : Ensure that the VPN clients are powered on,<br>connected to the network, and communicating with<br>ExtremeCloud IQ. In addition, ensure that there is<br>connectivity and communication between the VPN<br>server and clients.                                                                                                    |
| C                                                                                                    | VPN Client -<br>Tunnels Up                                                                                                 | Device is functioning as a VPN client and the VPN tunnel is up, healthy, and operating properly.                                                                                                    |
| <b>C</b> ]                                                                                                    | VPN Client -<br>Tunnels Down                                                                                               | Device is functioning as a VPN client, but the VPN tunnel<br>is down. If the tunnel is administratively down, then this is<br>not an error condition.<br><b>Cause</b> : If not administratively down, issues on the server<br>side can cause the tunnel to go down. Additionally, if the<br>client- and server-side configuration do not agree, then a<br>tunnel cannot be built.<br><b>Action</b> : Consult the VPN troubleshooting tools in<br>ExtremeCloud IQ. You can also ensure that the server<br>device is connected to the network and that the tunnel<br>configurations agree on both ends of the tunnel. |
| <b>(1)</b>                                                                                                    | VPN Client -<br>Tunnels Up and<br>Down                                                                                     | Some of the VPN client tunnels are administratively up<br>but operationally down.<br><b>Cause</b> : VPN server might be down, or unreachable.<br><b>Action</b> : Ensure that the VPN server is powered on,<br>connected to the network, and communicating with<br>ExtremeCloud IQ. In addition, ensure that there is<br>connectivity and communication between the VPN<br>server and client.                                                                                                    |
| 0                                                                                                    | Locally Managed<br>(ExtremeCloud<br>IQ)                                                                                    | Device is managed by a platform that is visible in ExtremeCloud IQ.                                                                                                    |

## Table 4: Device Status Icons (continued)

| Icon | n Icon Name Description                                                                                                    |                                                                                                    |
|------|----------------------------------------------------------------------------------------------------|----------------------------------------------------------------------------------------------------|
| 0    | Locally<br>Managed (No<br>ExtremeCloud IQ)                                                                                                    | Device or its management platform are not visible in<br>ExtremeCloud IQ.<br><b>Cause</b> : This is not always an error condition, but it<br>can indicate a status communication problem. In this<br>case, the device is functioning properly, so there is no<br>disruption in network performance; instead, the status<br>communication is disrupted so that ExtremeCloud IQ is<br>unaware of the status. |
|      |                                                                                                    | Action: First, ensure that the device is functioning<br>properly to rule out problems with the device. Next,<br>ensure that there are no logical barriers between the<br>device and ExtremeCloud IQ. Afterward, ensure that any<br>applications that lie in the communication path are<br>receiving, processing, and sending data appropriately.                                                          |
| ❸⁺   | ExtremeCloud<br>Appliance Cluster<br>(Closed)                                                                                                    | Device is a logical cluster of appliances, but the cluster is collapsed visually to appear as a single device.                                                                                                    |
| ₿⁻   | ExtremeCloud<br>Appliance Cluster<br>(Open) Device is a logical cluster of appliances, but the cluster is<br>expanded visually to reveal the cluster members.                                                                                                    |                                                                                                    |
| Ø    | Fabric Attach       Device is a member of the Fabric Attach Connect         Automation environment and is functioning properly in that context.                                                                                                    |                                                                                                    |
|      | Fabric Attach<br>IssueDevice is Fabric Attach capable, but the Fabric Attach (FA<br>session to the FA server is not established.<br>Cause: This can occur if the communication link between<br>the FA device and server is disrupted or if FA is disabled<br>on the peer switch.Action: Ensure that there is connectivity between FA<br>device and server, and that FA server functionality is<br>enabled on the peer switch. |                                                                                                    |
| 6    | Digital Twin                                                                                                    | Device is a simulated device.                                                                                                    |

## Table 4: Device Status Icons (continued)

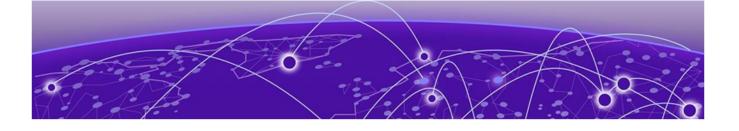

# **Configure the Network Policy**

Create a Network Policy on page 20 Configure Policy Settings on page 21 Configure Switch Common Settings on page 21 Port Type Settings on page 22 VLAN Attributes on page 22 Configure a Device Template on page 23 Configure Management Server Settings on page 36 Deploy a Network Policy on page 40 Instant Port Profiles on page 41 DHCP Snooping on page 53 IGMP Snooping on page 56

A Network Policy is an assembly of configurations that ExtremeCloud IQ deploys to all devices. Because these configurations are set at the network policy level, you can apply them to multiple devices for a similar configuration. The network policy section has a **Switching** section for managing Switch Engine and Fabric Engine templates and settings. The **SR/Dell Switching** section is separate. The availability of each section depends on the policy type selected on the **Policy Details** page. In contrast, device-level configurations apply only to individual devices. Device-level configurations override network policy-level configuration. For example, you can set a network policy to apply to all 5420 switches, but at the device level, you can customize one 5420 switch in a particular location. For more information about device-level configuration, see **Configure Device-Specific Settings** on page 69.

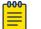

#### Note

Device Management settings do not put the device into device-level configuration mode as each device will likely have a unique setting (unique static IP).

Network Policy configuration options are available under the main **Configure** tab.

# Create a Network Policy

Network Policy configuration applies to multiple devices. If you want to customize only one device, see Configure Device-Specific Settings on page 69.

1. Navigate to Configure > Network Policies > Add Network Policy.

- 2. If desired, you can deselect **Wireless**, **SR/Dell Switching**, and **Branch Routing** so that only **Switches** is selected for policy type.
- 3. Enter a Policy Name.
- 4. Enter an optional **Description**.

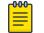

Note

**Presence Analytics** is a Wireless feature and has no relevance with Universal devices.

- 5. Select Save.
- 6. Select (3) Switching from the breadcrumbs at the top of the page.

# **Configure Policy Settings**

The following configuration settings are the only settings applicable to switches. All other settings displayed in this section are applicable to wireless products only. Choose which default routing instance will be used for NTP, DNS, Syslog and SNMP.

- DNS Server
- NTP Server
- SNMP Server
- Syslog Server Settings
- LLDP/CDP
- 1. Navigate to **Configure > Network Policies**.
- 2. Select the existing network policy and Edit.
- 3. Configure a DNS Server on page 36.
- 4. Configure an NTP Server on page 37.
- 5. Configure an SNMP Server on page 37.
- 6. Configure a Syslog Server on page 38.
- 7. Configure Device Credentials on page 72
- 8. Configure LLDP and CDP Settings on page 39.

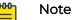

To configure LLDP port configurations on SR22XX, 23XX, VOSS, and EXOS devices, go to the device template or device configuration page. Configuring LLDP from this page can affect APs, XR, and 20XX/21XX switches, along with certain EXOS, VOSS, SR22XX, and 23XX Global LLDP parameters.

9. Select Save.

# Configure Switch Common Settings

This section contains configuration elements applicable to all Switch Engine, EXOS, Fabric Engine, and VOSS switches assigned to a specific network policy.

1. For Management Servers (Switch Engine/EXOS only), select VR-Default or VRmgmt to apply the correct routing instance to defined network policy DNS, NTP, SNMP, and Syslog server settings. 2. For the remainder of the configuration options, see Perform Device Configuration on page 24.

# Port Type Settings

Use **Port Types** to manage Switch Engine (EXOS) and Fabric Engine (VOSS) SKU port types within the network policy. View, create, edit, clone and delete switch port types from the **Port Types** menu item under **Switch Settings**. Use the plus sign to add a new port type. See here for more information about port type configuration.

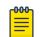

Note You cannot delete a port type if it is currently assigned to a switch associated to any network policy.

The table displays information about the port device family, usage, status, and VLAN. For the **Used by** column, hover over, select the number (Total number of usages), and the Device configuration, Device Template, and Network Policy this port type is being used in displays on the right. For example:

- Device Template
- 2ndSlot\_5720\_copied
- AVM-5720-Stack-2
- Network Policy
- Edge\_IOT\_Policy

Other columns display based on a filter that enables you to view Switch Engine, EXOS or Fabric Engine, VOSS, or both.

## VLAN Attributes

The VLAN attributes page allows additional configurations to be defined on a per VLAN basis within a network policy. VLAN attributes are applied when the VLAN is defined within an assigned port type or when the VLAN deployment option is enabled. If dynamic VLANs are utilized, then the VLAN deployment option can enabled within the VLAN attributes page to apply VLAN settings. A VLAN defined within Instant Port Profiles as Non-Forwarding will not apply VLAN attributes.

The VLAN Attributes page shows six columns:

- VLAN ID The numerical identification number of the VLAN
- VLAN Name The name of the VLAN
- IGMP Snooping VLAN Settings Allows the switches to identify ports to which multicast group member hosts are attached in order to optimize the distribution of multicast traffic
- DHCP Snooping VLAN Settings Enables snooping of DHCP packets and creates a DHCP bindings database of IP to MAC addresses for this VLAN
- VLAN Deployment Allows VLAN and VLAN attributes to be created on switches when no port types are assigned with the defined VLAN
- Used By How many devices use this VLAN

To create a new VLAN Attribute:

- 1. Select +
- 2. Enter the VLAN ID number. This can be any currently unused number.
- 3. Enter the VLAN Name.
- 4. Choose to enable IGMP Snooping, and Immediate Leave.
- 5. Choose to enable DHCP Snooping, and the drop rogue DHCP packets action.
- 6. Choose to enable VLAN Deployment.
- 7. Select Save.

# Configure a Device Template

A device template provides a diagram of the physical ports for a specific Universal device, and allows you to specify its functionality. For example, after you configure a device template for a specific device type, you assign its ports to various port types. A port type defines how the ports assigned to it will function. You configure the default port settings and other device functions, and apply these settings to large numbers of devices of the same type. If you want to apply different device templates to other devices in the same network policy, you can do so.

You can make use of default templates, which are pre-loaded in ExtremeCloud IQ for every device model. The available template list expands as you create new policies. You can then use the same template for another policy.

If you select a default template, you must copy it by saving it as a new template. This will carry all the settings in the default template and let you customize it as required.

- Navigate to Configure > Network Polices > the existing network policy > Switch Settings > Switch Template.
- 2. To create a new template based on an existing switch template, use the **Select** icon.
- 3. In the new dialog box, scroll to an existing Universal device template, or Stack template, for example, **Switch Engine 5520-24T**.
- 4. Select Copy.
- 5. Enter a name for this cloned copy.
- 6. To create a brand new template not based on an existing default, select the add icon.
- 7. Select a device type from the drop-down, for example, Switch Engine 5320-24T-8XE.
- 8. Enter a name for the new template, for example, TEST 5320.
- 9. Select Save.

The new or cloned template displays on the network policy's **Switch Template** page. 10. Select the template to display the **Device Template** configuration page. Proceed to Device Configuration.

Note

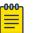

For the purposes of this document, the configuration instructions that follow apply to creating a device template from scratch, not starting with a cloned default template.

## Perform Device Configuration

Create a network policy and Device Template.

Under **Device Configuration**, you can choose to override settings made under **Common Settings** in a network policy. The Switch Template Override feature allows customers to create and manage switch templates based on common settings for the SwitchEngine, ExtremeXOS, Fabric Engine, and VOSS platforms. These common settings include STP, MAC Locking, IGMP, Extreme Loop Recovery Protocol Settings (ELRP), MTU, PSE, and Management Interfaces (Switch Engine only). The default values for these settings are defined within the common switch settings for each platform type. When you create a new switch template and enable the override option, you can customize device configuration settings that will override the network policy switch common settings. If the override option is disabled, the device configuration will be inherited by the network policy common settings.

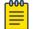

#### Note

If this is a switch stack, repeat this task for each device in the stack.

- Navigate to Configure > Network Polices > the existing network policy > Switching
   Switch Templates and select the template for the device model.
- 2. Ensure that **Enable Override Policy Common Settings** is set to **ON** to make any changes to device configuration.
- 3. For STP Configuration, see Configure STP Settings on page 25.
- 4. For IGMP Settings, toggle to On and make the following selections:
  - Enable immediate leave: Instructs the switch to remove a multicast host from the multicast forwarding table immediately upon receipt of a leave-group-membership message.
  - Suppress redundant IGMP membership reports to optimize traffic: Suppresses redundant IGMP membership reports from multiple hosts on a subnet. The switch sends a single report to the IGMP router, reducing traffic.
- 5. For **MAC Locking Settings**, select to control the forwarding database for learned MAC address entries on a port.

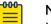

Note

MAC Locking must also be enabled on a per-port basis.

6. For Extreme Loop Recovery Protocol Settings, select to configure ELRP client periodic packet transmission for VLAN(s) assigned to a port type to detect and prevent loops.

This option enables an ELRP client and disables a port when a loop is detected on the applied access or trunk VLANs assigned to the port type.

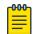

ELRP must also be enabled within the switch template.

- 7. For DHCP Snooping Settings, toggle to On, and make the following selection:
  - Drop Rogue DHCP Packets Action: Ports configured as Trusted will not apply drop action.

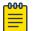

#### Note

Note

If VLAN attributes has enabled DHCP Snooping settings, then the VLAN attributes will override the switch template.

8. For MTU Settings, enter a maximum transmission unit value for Ethernet interfaces.

The MTU value determines the largest packet size that can be transmitted through your system.

- 9. For **PSE Settings**, toggle to **On** to configure maximum power thresholds to generate alerts to ExtremeCloud IQ about exceeding maximum power levels.
- 10. For **Management Interface Settings** (Switch Engine devices only), select one of the following options:
  - VLAN Interface: Select when the management interface is to be supplied by the management VLAN.
    - Management VLAN: Enter the VLAN to be used by the switch.
    - Management IP Settings: Select to enable DHCP on this interface.

Proceed to Port Configuration.

#### Configure STP Settings

Use this task to configure Spanning Tree settings.

- 1. For STP Mode, select one of the following:
  - **STP**: Uses a single spanning tree without regard to VLANs. After convergence, only the root bridge sends configuration BPDUs, and other switches only relay those BPDUs.
  - **RSTP (Rapid STP)**: Uses a single spanning tree without regard to VLANs. After convergence, all switches send BPDUs every two seconds in the event of a physical link failure.
  - **MSTP (Multiple STP)**: Can map a group of VLANs into a single multiple spanning tree instance (MSTI). MSTP uses BPDUs to exchange information between spanning-tree compatible devices, to prevent loops in each MSTI by selecting active and blocked paths.

2. Select an STP Bridge Priority from the drop-down list.

Every switch taking part in spanning tree has a bridge priority. The switch with the lowest priority becomes the root bridge. If there's a tie, the switch with the lowest bridge ID number wins. The ID number is typically derived from a MAC address on the switch.

3. Set the following **STP Timers** parameters:

Forward Delay: The time the switch spends in the listening and learning state.

**Max Age**: The maximum time before a bridge port saves its configuration BPDU information.

### Port and VLAN Configuration

You can configure switch ports in bulk or on an individual basis. If you choose bulk configuration, you can use existing port types or create new ones. You can also configure multiple ports at the same time. The following rules apply to bulk port configuration for:

- Aggregated Ports (Switch Engine devices only) must be the same type and support the same maximum speed.
- Copper ports must be of the same speed type.
- Selected ports with different maximum speed types cannot be part of the same aggregation.

Warning messages appear if your port selections do not follow these rules.

The following configuration options are available:

- Port Details
- Port Settings
- STP
- Storm Control
- MAC Locking
- Voice
- ELRP
- PSE
- VLAN Attributes

#### Mote

- BPDU Restrict and BPDU Restrict Recovery settings are found within the STP settings.
- For switch stacks, repeat all applicable port configuration steps for each device in the stack.

Configure Ports in Bulk

Create a Switch template.

To create ports in bulk, follow these steps.

- Under Configure Ports in Bulk, select one or more ports and select Assign > Create New.
- 2. If this template applies to a 5570 or 5520 switch, you can define VIM Port Channelization ports.
  - a. Under Configure Ports in Bulk, choose Select VIM.
  - b. For a 5570 switch, select VIM-6YE or VIM-2CE.
  - c. For a 5520 switch, select VIM-4X, VIM-4XE, or VIM-4YE.

|   | Note    |
|---|---------|
| = | If diff |

If different templates for the same switch SKU are required to be created with different VIMs, then a classification rule can be created to assign the same template SKU with different VIM options to different devices. For more information about classification rules, see Configure a Classification Rule on page 31.

- d. Select one or more of these VIM ports and continue to Step 3.
- 3. Enter a **Port Type** name.
- 4. Toggle Port Status On or Off.
- 5. Toggle Auto-Sense On or Off (Fabric Engine device only).

Auto-Sense detects connected device types and automatically configures specific port settings. Certain port settings are not configurable.

- 6. In the Port Usage Settings section, select one of the following port types:
  - Auto-Sense Enabled: The only option if previously selected. (Fabric Engine device only)
  - Access Port: Ports connected to individual hosts such as printers, servers, and end-user computers.
  - **Trunk port (802.1Q VLAN Tagging)**: Ports connected to network forwarding devices that support multiple VLANs on trunk ports.
  - **Phone with a Data Port**: Ports connected to IP phones, and optionally, to computers cabled to the phones.
- 7. For an Access Port, select an existing VLAN or select the add icon to add a new one.

Tag the VLAN to a particular access port to control and monitor switch traffic. To add a new VLAN, see Configure VLAN Settings on page 30.

### Mote

For Switch Engine the **none** keyword is available for entry as a VLAN. Alternatively, a common object VLAN can be created with the VLAN ID using the **none** keyword. Using **none** removes the assignment of the native VLAN from the port. 8. For a **Trunk Port**, select an existing **Native VLAN** or select the add icon to add a new one.

The native (untagged) VLAN is the VLAN assigned to frames that do not have any 802.1Q VLAN tags in their headers. By default, Extreme Networks devices also use VLAN 1 as the native VLAN. To add a new VLAN, see Configure VLAN Settings on page 30.

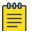

#### Note

For Switch Engine the **all** keyword can be used. Using **all** will automatically tag VLAN ID's to the ports that are also defined within other *port types* assigned to the Switch Engine device.

- 9. For Allowed VLANS, enter a specific number or leave the All default.
- 10. For **Phone with Data Port** (Voice): This option offers additional CDP advertisement options within VLAN settings.
  - Voice VLAN (tagged) and Data VLAN(untagged) can be specified under the VLAN Settings tab.
  - LLDP Voice VLAN Options are disabled by default. When enabled, the default behavior is to also enable Enable LLDP advertisement of 802.1 VLAN ID and port protocol of Voice VLAN.
  - If checked, select a value for Enable LLDP advertisement of med Voice VLAN DSCP Value.
  - If checked, select a value for Enable LLDP advertisement of med Voice Signaling VLAN DSCP Value.

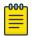

Note

LLDP MED Capabilities are available for Switch Engine for any port usage type.

- **CDP Voice VLAN Options** is disabled by default. When enabled, the default behavior is to also enable the following:
  - Enable CDP advertisement of Voice VLAN
  - Enable CDP advertisement of power available

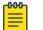

Note

If the LLDP/CDP options are enabled, then CDP/LLDP options within **Transmission Settings** are automatically enabled.

- 11. Under Port Settings, for Transmission Settings, configure the following:
  - Transmission Type. Valid values are:
    - **Auto**. Selecting **Auto** causes the switch to negotiate the best possible duplex mode possible with the connected device.
    - **Full-Duplex**. Selecting **Full-Duplex** forces the switch to communicate with the connected device using full-duplex communication.
    - Half-Duplex. Selecting Half-Duplex forces the switch to communicate with the connected device using half-duplex communication.
  - **Transmission Speed**: Choose the speed the port uses to communicate with the connected device.

- **LLDP Transmit**: Enables the switch to transmit LLDPDU frames.
- LLDP Receive: Enables the switch to receive LLDPDU frames.
- Enable CDP: Enables the switch to receive and parse the information within Cisco CDP frames.
- **Client Reporting**: Enables collection and reporting of learned MAC addresses for the port.

12. For **STP**:

- **STP Status**: Toggle **ON** to enable STP for the port.
- Edge Port: Connects to a user terminal or server, instead of other switches or shared network segments. A port configured as an edge port will not cause a loop upon network topology changes.
- **BPDU Protection** (Switch Engine devices only): Use the drop-down list to change BPDU protection to guard or filter status.
  - **Guard** Controls whether a port explicitly configured as Edge will disable itself upon reception of a BPDU. The port will enter the error-disabled state, and will be removed from the active topology.
  - **Disabled** Turns off BPDU Protection.
- Toggle the switch to **On** to enable **BPDU Restrict**.
- For **BPDU recovery timeout**, input a time between 60-600 seconds.
- **Priority**: When this port is an STP edge port, select a port priority for STP from the drop-down list.
- Enter the **Path Cost** (bandwidth) for this port.

## Note

The port is re-enabled automatically when time expires.

#### 13. For Storm Control:

- **Broadcast**: Select to include traffic that is forwarded to all destinations simultaneously.
- **Unknown Unicast**: Select to include traffic whose destination address does not appear in the forwarding database.
- Multicast: Select to include traffic whose destination is a multicast address.
- TCP-SYN: Select to include TCP-SYN flood traffic.
- Thresholds: Packet Based is the default.
- Rate Limit Type: PPS (packets per second) is the default.
- **Rate Limit Value**: Enter when the switch should discard traffic of the selected types.

14. For MAC Locking, enable the per port type with the option to specify Maximum First Arrival Limit and specify the Link Down Action.

By default, **Link Down Action** is set to clear first arrival MAC's, with the option to retain MAC's. We also have the option to take action when MAC's are aged out.

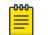

MAC Locking must also be enabled on a per-port basis within a port type.

- 15. For ELRP, toggle to ON to enable ELRP per port (disabled by default).
- 16. For **PSE**, select an existing profile or select the plus sign to add a new one.

See Configure PSE Parameters on page 32.

- 17. Toggle **POE Status** to the required setting.
- 18. Select Save Port Type.

Note

#### Configure VLAN Settings

Use these steps to configure VLAN settings on the Port Configuration page.

- 1. Select the add icon.
- 2. Enter the name of the new VLAN.
- 3. Enter the VLAN ID for this VLAN.

Typically, the default VLAN ID is 1.

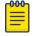

#### Note

You can also create a VLAN ID with a value of none. None clears the native VLAN from a port. (Switch Engine device only)

- 4. Enable DHCP Trusted Port.
- 5. Select **Apply VLAN to devices for classification** to create VLANs that you can apply to specific devices based on their location.
- 6. Select the plus sign.
- 7. Enter the new VLAN ID.
- 8. Select Add to add the ID to the VLAN table.
- 9. Under **Classification Rules** in the VLAN table, select an existing classification rule, or select the add icon to add a new rule.

See Configure a Classification Rule on page 31 for more information.

- 10. Select Link.
- 11. Enter a name for the classification rule.

For easier tracking, you might want to add the locations and device models using this VLAN classification rule (for example, VLAN-AP230-Sunnyvale).

- 12. Enter an optional description.
- 13. Select the plus sign to choose the device location.

14. Assign your VLAN profile based on the location of managed devices.

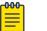

Note

When selecting a location, drill down to the level where the devices are located. For example, if the devices are located on the floor of a building, select that specific floor.

- 15. Choose Select.
- 16. Select Save VLAN.

#### Configure a Classification Rule

Use this task to create a classification rule associated with a network policy.

- Configure **Device Location** rules to assign different switch templates or VLANs within a port type to switches assigned to different locations.
- Configure **Cloud Config Groups** (CCGs) to assign a match type that contains or does not contain a specific selection of switches.
- Configure **IP Address** classification rules to assign a match type that contains or does not contain a specific IP address associated with a switch.
- Configure **IP Subnet** classification rules to assign a match type that contains or does not contain a specific IP subnet associated with a switch(s).
- Configure **IP Range** classification rules to assign a match type that contains or does not contain a specific IP range associated with a switch(s).
- 1. Select the plus sign in the **Classification Rules** column to add a new classification rule.
- 2. Enter a name for the rule.
- 3. Enter an optional description.
- 4. Select the plus sign and the rule type to configure.
- 5. If you selected **Device Location**, perform the following steps:
  - a. Open each location level until you reach the level where the device resides.
  - b. Choose Select.
    - The location is displayed in the Classification Rule table.
- 6. If you selected Cloud Config Group, perform the following steps:
  - a. Select the Match Type.
  - b. Select an existing group from the drop-down list.

To add a new group, select the add icon. For more information, see Add a Cloud Config Group on page 32.

- c. Select Save Rule.
- 7. If you selected IP Address, perform the following steps:
  - a. Select the Match Type.
  - b. Select an existing IP address from the drop-down list.

To add a new IP address, select the add icon.

- c. Select Save IP.
- 8. If you selected IP Subnet, perform the following steps:
  - a. Select the Match Type.

b. Select an existing IP subnet from the drop-down list.

To add a new IP subnet, select the add icon.

- c. Select Save Subnet.
- 9. If you selected IP Range, perform the following steps:
  - a. Select the Match Type.
  - b. Select an existing IP range from the drop-down list.

To add a new IP range, select the add icon.

- c. Select Save IP.
- 10. Use the up and down arrows in the **Order** column to define the order in which the location, cloud config group, IP address, IP subnet, and IP range objects appear.

These objects are considered using a top-down, first-match, stop-on-match method, so if a device is a member of more than one matching object for an element, only the first match is applied.

11. Select Save Rule.

#### Add a Cloud Config Group

Cloud config groups enable administrators to create network-level policies that can be replicated for multiple network roll-out scenarios. Use this task to create a new group.

- 1. Select the add icon.
- 2. Enter a name for the new group.
- 3. Enter an optional description.
- 4. Select real and devices to have their host names display in the Selected Devices field.

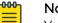

#### Note

You can also import a comma-separated-values (CSV) file including the host names, serial numbers, and optional MAC addresses of other devices.

- a. Select Import.
- b. Select the CSV file, or drag the CSV file to the Import Cloud Config Group Members window.
- c. Select Submit.
- 5. Select Save Cloud Config Group.

#### **Configure PSE Parameters**

Use this task to configure PSE settings, which define how ports manage the power that they supply to devices.

- 1. Select the add icon.
- 2. Enter a name.
- 3. For Power Mode, select 802.3af or 802.3at.

802.3af (PoE) can deliver 15.4 watts over Cat5 cables. 802.3at (PoE+) can deliver up to 30 watts over Cat 5 cables with 25.5 watts available to devices.

4. For **Power Limit**, limit the available PoE power to a level lower than the maximum allowed by the power mode.

5. Select a **Priority** from the drop-down list:

**Low**: If the total powered device (PD) power consumption exceeds the PSE power budget, power output is modified to bring the total consumption back to within the PSE power budget.

**High**: When the total PD power consumption exceeds the PSE power budget, power output is modified only after ports with low priority PSE profiles are regulated.

**Critical**: When the total PD power consumption exceeds the PSE power budget, power output is shut down last.

- 6. Enter an optional description.
- 7. Select **Save**.

#### Aggregate Ports

This task applies to Switch Engine devices only. You can group individual ports into aggregate ports on 24- and 48-port switches by selecting two or more ports of the same type on the switch template.

- Select the ports you want to aggregate and under Configure Ports in Bulk, select Assign > Advanced Actions > Aggregate.
- 2. Add or remove ports from the LAG.
- 3. Select a Master Port.
- 4. For **Port Load Balancing**, select the appropriate hash algorithm.
- 5. Select Save Port Type.

#### Configure Ports Individually

Create or modify a Switch Template, then select the **Port Configuration** tab.

Use this task to create an individual port from an existing default port type.

- 1. Select a **Port Type** from the dropdown menu.
  - **Auto-sense** (Fabric Engine devices only): Detects connected device types and then automatically configures specific port settings. Certain port settings are not configurable when Auto-sense is enabled.
  - Access Port: Ports connected to individual hosts such as printers, servers, and end-user computers.
  - Disabled Port (N/A)
  - Onboarding Port (N/A)
  - **Trunk Port** Ports connected to network forwarding devices that support multiple VLANs on trunk ports.
- 2. Follow the configuration steps in Configure Ports in Bulk on page 26.

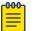

Note

You can only aggregate ports when you configure in bulk.

- 3. After you save the new port, it displays in the table.
- 4. Select the edit icon to make changes.
- 5. Remember to save your changes.

#### Universal Port Stacking Support Mode

Switch Engine 4000 Series hardware allows for the configuration of Universal Port Stacking Support Mode. When Stacking Support Mode is disabled, Universal Ports U1 and U2 operate as non-stacking ports. Once stacking ports are no longer defined as stacking, then all ExtremeCloud IQ supported port configurations apply, including configuration by port type and configurations associated with ports such as Instant Port/Instant Secure Port configurations.

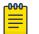

Note

Changing the stacking support mode requires a reboot to be performed during configuration update.

# Universal Port Mode

Stacking Support Mode

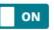

When Stacking Support Mode is disabled, Universal Ports U1 and U2 will operate as non-stacking ports. Changing the stacking support mode will require a reboot to be performed during configuration update.

CANCEL APPLY

#### Figure 1: Universal Port Stacking Support Mode

To Enable or Disable Universal Port Stacking Support Mode:

- 1. Go to Configure > Network Policies, to edit or create a new policy.
- 2. Select Switch Template.
- 3. From the Details page, select Switching > Port/VLAN Configuration.
- 4. Select 🖊 beside the Universal Ports.
- 5. Choose your Stacking Support Mode with the **Toggle**.
- 6. Select Apply.

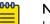

# Note

Universal Port Stacking Support Mode can also be configured at the devicelevel, within the **Port / VLAN Configuration** page. Device level configuration will override the template configuration.

## Configure Advanced Settings

Currently, switch onboarding and firmware/configuration updates require manual steps. Use this task to enable the firmware upgrade option, as well as auto config push, during switch onboarding within the defined template for the switch assigned to the associated network policy. Each can be enabled/disabled together or independently.

- 1. From the Device Template's configuration page, select Advanced Settings.
- 2. Toggle ON Upgrade device firmware upon device authentication.
- 3. Select your preferred update option.

| <mark>-000</mark> |
|-------------------|
| —                 |
|                   |
| —                 |
|                   |

#### Note

Note

If the selected firmware is already at the latest or defined firmware, then the upgrade device firmware action will not occur.

4. Toggle ON Upload configuration automatically.

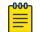

If upgrade and config push are selected, then the upgrade happens first.

## Configure Supplemental CLI

To use the supplemental CLI tool, first navigate to **Global Settings > VIQ Management**, and enable **Supplemental CLI**.

Use this task to update CLI commands to multiple devices simultaneously from ExtremeCloud IQ. You can save Supplemental CLI objects containing CLI commands, and the commands can then be automatically updated for devices each time you update the network policy. If a supplemental CLI is appended to a delta configuration and the supplemental CLI portion fails device update, only the supplemental CLI will be regenerated for subsequent device updates.

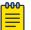

#### Note

- Limit CLI commands to configuration commands. Exclude **Show** or other commands used to display information.
- Do not use Supplemental CLI commands to configure any settings set via the ExtremeCloud IQ GUI as that creates a configuration sync conflict that will result in future Device Update Failed errors.
- These commands work as a delta mechanism. Every new Supplemental CLI update must only include new commands that you want to run, not ALL commands that you want to have present on the switch at startup. Re-running some commands after already applied can cause future Device Update Failed errors.
- 1. Toggle Supplemental CLI On.
- 2. Select existing supplemental CLI objects using the drop-down list next to **Re-use Supplemental CLI Settings**.

- 3. To add a new supplemental CLI object:
  - a. Enter a name.
  - b. Enter an optional description.
  - c. Enter the CLI commands.
    - Enter multiple CLI commands, one command per line.
    - Use CLI Commands that contain IP and VLAN objects: \${ip:ip\_object\_name} and \${vlan:vlan\_object\_name}.
- 4. Select **Save** and perform a complete configuration update each time you append commands to device configurations.

## Configure Management Server Settings

- To configure policy settings for a Management Server, select the server under Policy Details > Policy Settings:
  - DNS Server
  - NTP Server
  - SNMP Server
  - Syslog Server
- 2. Configure the management server and save your changes.
- 3. Select Next to deploy the network policy.

See also, Deploy a Network Policy on page 40.

## Configure a DNS Server

The DNS (Domain Name System) translates human-friendly domain names into IP addresses. You can supply external DNS server IP addresses or use routers to provide proxy DNS services for every local network under their control. The DNS service transparently proxies DNS requests and responses to and from internal or external DNS servers. Perform the following steps to configure a DNS server.

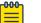

#### Note

Limit the number of DNS servers in your configuration to less than 8.Switch Engine devices can have only 8 DNS servers configured across both VR-Default and VR-Mgmt. Each defined DNS server adds an entry for both VR-Default and VR-Mgmt (a maximum of 4 configured servers in ExtremeCloud IQ fills all 8 slots). The switch can have also pulled DNS Server configuration via DHCP, creating further limitations. If a configuration push tries to configure a 9th DNS server, a **Device Update Failed** error occurs.

- 1. Choose to use an existing DNS Server Setting, or proceed to the next step.
- 2. Enter a name for the server.
- 3. Enter an optional Domain Name and Description.

- 4. Select an existing IP address for the device to configure as a DNS server. If you do not see the IP address or host name that you need, use the add icon. You can add up to three servers. The first entry becomes the primary server. The secondary entry becomes the secondary server, and so forth. Change their order with the **Order** arrows.
- 5. To **apply DNS servers to devices via classification**, select an existing classification rule or select the add icon to add a new rule.

To add a new rule, see Configure a Classification Rule on page 31.

- 6. Select Save DNS Server.
- 7. If you are ready to deploy the network policy, select **Next** or continue to the next Management server.

## Configure an NTP Server

Extreme Networks devices typically obtain the time and date for their internal clocks from an NTP server.

- 1. Toggle the NTP Server function to **ON**.
- 2. Choose to use an existing NTP Server Setting, or proceed to the next step.
- 3. Enter a new NTP Server name.
- 4. Enter an optional description.
- 5. For **HiveOS Device Sync Interval**, set a polling interval for devices to use for internal clock synchronization.
- 6. For **Switch Sync Interval**, choose a polling interval to apply to Fabric Engine switches.
- 7. Select an existing NTP server from the table or use the add icon to create a new host name or IP address.
- 8. Repeat the procedure to add more NTP servers to the profile.

The second entry becomes the secondary NTP server, and so forth. Because NTP servers are accessed in order from the top according to their position in the profile, you can use the up and down arrows to rearrange them if necessary.

9. To **apply NTP servers to devices via classification**, select an existing classification rule or select the add icon to add a new rule.

To add a new rule, see Configure a Classification Rule on page 31.

- 10. Select Save NTP Server.
- 11. If you are ready to deploy the network policy, select **Next** or continue to the next Management server.

## Configure an SNMP Server

SNMP (Simple Network Management Protocol) exchanges information between network devices and one or more central network management stations (referred to in ExtremeCloud IQ as an SNMP server). The devices send traps, which are unsolicited messages, to the management stations on UDP port 162 when events of note occur. Management stations also query monitored devices to check their operational status. The queries are in the form of get commands that management stations send on UDP port 161. Complete the following steps to configure an SNMP server profile.

- 1. Toggle the SNMP Server function to **ON**.
- 2. Choose to use an existing SNMP Server Setting, or proceed to the next step.
- 3. Select the add icon.
- 4. Enter a name for the server.
- 5. Enter a brief description for the server.
- 6. Enter the contact information of the SNMP server admin so they can be contacted if necessary.

This can be an email address, telephone number, physical location, or a combination.

- 7. To add the SNMP server to the table, select the add icon.
- 8. Select an SNMP server from the drop-down list. Choose the IP address or host name object for the SNMP server or servers that will be able to access the devices. To permit management access from a single SNMP server, choose an IP address or host name that defines just that server. To permit management access from an entire subnet, choose an IP address or host name that defines that subnet. If you do not see the IP address or host name that you need, select **New** and define one.
- 9. Select the version of SNMP that is running on the management station you intend to use from the drop-down list.
- 10. From the **Operation** drop-down list, select the type of activity to permit between the specified SNMP management station and the devices in the network policy to which you will assign this profile. Options include:

None: Disable all SNMP activity for the specified management station.

**Get**: Permit GET commands sent from the management station to a device to retrieve MIBs.

**Get and Trap**: Permit the reception of GET commands from the management station and the transmission of traps to the management station.

**Trap**: Permit devices to send messages notifying the management system of events of interest.

- In the **Community** field (for SNMP V2C and V1), enter a text string that must accompany queries from the management station. The community string acts similarly to a password, such that devices only accept queries from management stations that send the correct community string.
- 12. Select **Save SNMP Server**. Repeat this procedure to add up to three SNMP servers to the profile.
- To apply SNMP servers to devices via classification, select an existing classification rule or select the add icon to add a new rule.
   To add a new rule, see Configure a Classification Rule on page 31.
- 14. Select Save SNMP Server.

# Configure a Syslog Server

You can configure syslog server profiles for device log entry storage. The syslog administrator can then sort messages by facility and see all the ones relating to

Extreme Networks devices. The administrator can further sort the messages by IP address and by severity.

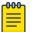

#### Note

Using NTP to synchronize the time stamp on messages from all syslog clients can ensure that all messages reported to the syslog server appear in their proper chronological order. Otherwise, it can be very difficult to interpret a series of events affecting multiple network devices, such as reconnaissance probes and network intrusion exploits. To further ensure synchronicity, all syslog clients should use the same NTP time server. See Configure an NTP Server on page 37.

- 1. Toggle the Syslog Server function to **ON**.
- 2. Choose to use an existing Syslog Server Setting, or proceed to the next step.
- 3. Enter a name for the server.
- 4. Enter an optional description.
- 5. For **Non-IQ Syslog Facility**, select a syslog facility to categorize messages sent to syslog from non-IQ Engine devices.
- Select the expand arrow to expand the Syslog Group.
   Syslog groups organize messages by category and limit the number of messages sent based on severity level.
- 7. Assign a minimum severity level to each group from the drop-down lists. Messages below the assigned level will not be sent from the AP to the syslog server.
- 8. If you must make PCI DSS compliance reports, leave that check box selected or clear the check box if the servers are on an external network outside the firewall.
- 9. Select the plus sign to add a syslog server.
- 10. Select an existing syslog IP Address or host name, or use the add icon to create a new IP Address or host name.
- 11. From the drop-down list, choose the minimum severity level of messages that devices will send to the syslog server.Devices send syslog messages for the severity level you choose, plus messages for all of the more severe levels above it.
- 12. To add another syslog server, select the add icon, and repeat the previous steps.

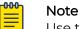

Use the up or down arrows to reorder the list of syslog servers in the table.

13. To **apply Syslog servers via classification**, select an existing classification rule or select the add icon to add a new rule.

To add a new rule, see Configure a Classification Rule on page 31.

14. Select Save Syslog Server.

# Configure LLDP and CDP Settings

To enable LLDP/CDP for a port, ensure that LLDP/CDP is enabled under both the policy level and port level configuration.

Extreme Networks devices can advertise LLDP data and receive, cache, and display both LLDP and CDP data. However, they do not advertise CDP data. You can use LLDP

and CDP data to help debug network issues. For example, the CDP data can be used when debugging VLAN issues on Cisco switches.

Use the following procedure to enable devices to receive and cache LLDP advertisements, and to advertise their own data through LLDP.

- 1. Navigate to Configure > Common Objects > Network > LLDP/CDP.
- 2. Select the plus sign.
  - Alternately, you can edit an existing profile.
- 3. Enter a name for the profile.
- 4. Enter an optional description.
- 5. Select whether to enable LLDP on access ports.

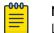

Note LLDP is enabled on other port types by default.

- 6. Select whether to receive, cache, and display LLDP advertisements from other network devices but to not advertise data.
- 7. Define the maximum number of LLDP entries from neighboring network devices that a device can store in its cache.
- 8. Set the length of time that the device instructs neighboring devices to retain the LLDP advertisements it sends them.

You might want to increase this setting while engaged in troubleshooting a network issue and decrease it if there is a need to reduce overall network traffic.

- 9. Set the interval for sending LLDP advertisements to neighboring network devices.
- 10. Set a maximum power level that devices can request in LLDP advertisements to avoid requests for more power than the switch can provide.
- 11. Enter the amount of time you want the interface to wait before initializing LLDP.
- 12. Enter the number of advertisement LLDP frames to send when the connected device (such as an IP phone) starts up or is discovered.
- 13. Select whether to enable devices to receive and cache CDP advertisements.

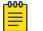

#### Note

You can enable devices to support both LLDP and CDP concurrently.

- 14. Select whether to enable CDP on access ports.
- 15. Define the maximum number of CDP entries that a device can store in its cache from neighboring network devices.
- 16. Select SAVE.

# Deploy a Network Policy

Create a complete network policy configuration.

When you create a new network policy or make changes to an existing policy, the final step is to push the policy to the devices that will operate under the policy.

ExtremeCloud IQ pushes all configuration uploads as complete uploads. This requires devices to reboot and activate the new configurations.

- 1. Navigate Configure > Network Policies.
- 2. Select a policy that is ready to deploy.
- 3. Select the **Deploy Policy** tab.
- 4. To upload a network policy to all of the devices in the devices list, select the check box in the top left side of the table header.

This automatically selects the check boxes for all of the devices.

- 5. Select Upload.
- 6. To upload your network policy to specific devices only, select the check box for those devices, and then select **Upload**.

You can filter the devices displayed with the **Assigned**, **Eligible** and **Filtered** options.

- 7. In the **Device Update** window, select the type of update (**Delta** or **Complete**), whether to update IQ Engine and Extreme Networks switch images, and the activation times for the updated devices.
- 8. You can optionally select **Reboot and revert Extreme Networks switch** configuration if IQAgent is unresponsive after configuration update under Update Network Policy and Configuration.

Select this option to revert the switch configuration if the device update causes a disconnect between the switch and ExtremeCloud IQ. The switch reboots and reverts to its previous configuration, which enables you to correct any configuration issues and perform a new device update.

9. Select Perform Update.

# **Instant Port Profiles**

Instant Port Profiles (IPP) in ExtremeCloud IQ is an automated approach to configuring switch ports based on the connected devices. IPP streamlines the management of network-connected devices, such as access points (AP), security cameras, and VoIP devices by dynamically provisioning the appropriate port configuration automatically.

Some common use cases for IPP are:

- Configure VoIP phones in a dedicated VLAN.
- Configure guest devices in a guest VLAN.
- Combine IoT devices with VoIP in a dedicated VLAN.
- Automate device placement into the correct VLAN for devices with port changes.
- Provision tagged VLANs for devices such as connected AP.

IPP provides the capability to assign specific port profiles to client devices automatically, eliminating the need for manual port configuration by an administrator. When a user connects a device to a switch port, IPP allows the device to identify itself to the network system by its properties. Subsequently, IPP provisions the assigned port configuration, giving the device access to the network.

Create an IPP within the Switching Section of a Network Policy, assign IPP to ports within a switch template, or within the port configuration of a switch at device level configuration.

Some benefits of IPP are:

- Reduced operational costs by automating the configuration of devices.
- Improved security by ensuring that devices are placed in the correct VLANs.
- Improved performance by configuring broadcast suppression for specific devices or device types.

Instant Port Profiles empower administrators to preconfigure switch ports with VLANs, storm control. These configurations are applied automatically when a connected device matches predefined conditions in a profile. Conditions are based on:

- MAC Address (partial or exact matches)
- LLDP Information (system type, MAC)

IPP allows for custom definitions (device types) and match criteria, enabling automatic VLAN assignment and storm control parameters. IPP offers more granular control over the network configuration based on specific device types.

## Device Types and Match Criteria

- Device Types: Custom definitions for types of wired devices.
- Match Criteria:
  - MAC Learning
  - LLDP Src MAC
  - LLDP Capability
  - LLDP MAC + Capability

When a match occurs, action parameters specified in the profile are automatically configured by the system, such as managing devices that move between different switch ports and switches while requiring consistent VLAN and port configurations.

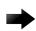

#### Important

Tagged packets cannot be classified by IPP. For devices expected to send tagged data frames, use only LLDP (Link Layer Discovery Protocol) match configuration.

## Wired Device Types

Each wired device type includes configuration that is dynamically applied to the port based on the match criteria. Dynamic configurations may include VLAN assignment and storm control parameters. VLAN configurations assign untagged VLANs based on the client's MAC address or assign tagged VLANs to the port.

## Non-Forwarding VLAN

Instant Port Profiles also use a non-forwarding VLAN, defined by the customer. This VLAN is used to initially detect MAC addresses on a switch port, preventing traffic forwarding for untagged traffic until a device type match occurs.

| ſ | 000- | 1 |
|---|------|---|
|   | _    |   |
|   | =    |   |
|   | _    |   |

Note

The non-forwarding VLAN cannot be defined within a port type assigned to the switch; it is exclusively used for the Instant Port Profile feature.

# Default Port Type

You can select a default port type for an Instant Port Profile. When there are port parameters that cannot be dynamically set by the device type configuration, the default port type settings provide configuration instead.

VLAN parameters on the default port type are applied. For example, if the default port type is a phone port and LLDP/CDP parameters are statically defined for the port, LLDP/CDP/MED is not enabled dynamically on the match actions.

| -000- |  |
|-------|--|
|       |  |
| _     |  |
| _     |  |
| _     |  |

#### Note

Storm control settings are inherited when the non-match action is set to use the default port type, and a device doesn't match any defined device type.

## Instant Port Profile Switch Template Configuration

#### Choosing a Non-Forwarding VLAN

Choosing a Non-Forwarding VLAN is essential for detecting MAC addresses on switch ports. The non-forwarding VLAN will be used to detect attached devices and will not forward traffic. The non-forwarding VLAN cannot be utilized within a port type assigned to the switch. Only the VLAN attribute **Name** is supported by a non-forwarding VLAN.

#### Choosing a Default Port Type

Configure the Default Port Type settings, which serve as a baseline for other port configuration parameters. Ports assigned with an Instant Port Profile inherit the selected port type setting such as type, speed, STP, MAC locking, ELRP, and PSE port settings. Storm control settings are inherited when the non-match action is set to use the default port type and a device doesn't match a defined device type. See Configure Ports Individually on page 33 for more information on these port types.

#### **Configuring Non-Match Actions**

There are two options to choose between for non-match actions when a device doesn't match any defined device type criteria, including storm control settings:

- Non-forwarding VLAN Traffic is not forwarded for devices that don't match an assignment rule when non-forwarding VLAN is selected.
- Use Default Port Type VLAN Selecting the non-match action of the default port type assigns the VLANs associated with the port type.

## Defining Match Criteria

Matches are based on the following criteria:

- MAC Learning Matches the device based on the MAC address learned on the port from untagged traffic. The match can be an exact MAC, OUI based MAC, or custom MAC mask format.
- LLDP Src MAC Matches the device based on the source MAC of an LLDP PDU. The match can be an exact MAC, OUI based MAC, or custom MAC mask format.
- LLDP Capability Matches the device based on the LLDP capability from the source LLDP PDU. The LLDP capability is selectable.
- LLDP MAC + Capability Matches the device based on the source MAC of an LLDP PDU and the LLDP capability from the source LLDP PDU selected.

#### Device Level Configuration

Instant Port Profiles can only be edited at the switch template level. At the device level, you must either select a different IPP or create a new IPP if your current IPP is not configured to your needs.

Choose from the following options for device level configuration of IPP:

- Unlock the device level template and disable or enable IPP per port
- MultiEdit ports and disable or enable IPP
- Create a new IPP from the device level
- Select a different IPP available from the menu, if you wish to deviate from switch template

Two new columns are added to the Device Monitoring page, Instant Port Profile Status and Instant Port Profile Device Type VLAN(s).

The matched devices are connected to ports 1-4. These are the device types configured with Instant Port Profiles within the switch template.

ш

| MAC Address: MAC Address: MAC Address: MAC Address: 10.65.58.108 40882FE3E000 | Software Version:<br>32.6.0.335                                                                                 | Model #:<br>Switch Engine 5420F-8W-16P-4XE | Serial #:<br>2041G-01092 | Make:<br>Switch Engine | IQAgent Version:<br>0.7.51 |
|-------------------------------------------------------------------------------|----------------------------------------------------------------------------------------------------|--------------------------------------------|--------------------------|------------------------|----------------------------|
| ExtremeCloud IQ Switch Engine 5420F-8W-16P-4XE                                |                                                                                                    |                                            |                          |                        |                            |
|                                                                               | the second second second second second second second second second second second second second second second se |                                            | j]                       |                        |                            |

| Port<br>Name | LLDP<br>Neighbor | Link<br>Aggreg<br>ation | Port<br>Status   | Transmi<br>ssion<br>Mode | Port<br>Mode   | Instant<br>Profile<br>Status | Instant Port Profile<br>Device Type |   | Access<br>VLAN | Tagged<br>VLAN(s) | MAC<br>Locking | Traffic<br>Received<br>(Rx) | Traffic<br>Transmitte<br>d (Tx) | Port<br>Errors | Power<br>Used | Port<br>Speed |
|--------------|------------------|-------------------------|------------------|--------------------------|----------------|------------------------------|-------------------------------------|---|----------------|-------------------|----------------|-----------------------------|---------------------------------|----------------|---------------|---------------|
| mgmt         |                  | N/A                     | Disconn<br>ected | N/A                      | Manage<br>ment | Disabled                     | N/A                                 |   | 4095           |                   | Disabled       | 0 B                         | 0 B                             | 0 Pkts         | N/A           | Auto          |
| 1            | RDU-RDU-<br>2370 | false                   | Connect<br>ed    | Full-<br>Duplex          | Access         | Enabled                      | RDUAPs                              |   | 673            |                   | Enabled        | 19.17 MB                    | 92.3 MB                         | 0 Pkts         | 3900<br>mW    | 100<br>Mbps   |
| 2            | \xf4             | false                   | Connect<br>ed    | Full-<br>Duplex          | Access         | Enabled                      | RDU HR Desktop                      |   | 673            |                   | Enabled        | 4.37 MB                     | 24.65 MB                        | 0 Pkts         | 4700<br>mW    | 1000<br>Mbps  |
| 3            | AVX43D2E4        | false                   | Connect<br>ed    | Full-<br>Duplex          | Access         | Enabled                      | RDUPhone<br>No Match                | ~ | 673            |                   | Enabled        | 5.03 MB                     | 26.46 MB                        | 0 Pkts         | 3300<br>mW    | 100<br>Mbps   |
| 4            | Vorf4            | false                   | Connect<br>ed    | Full-<br>Duplex          | Access         | Enabled                      | RDUDesktops                         |   | 673            |                   | Enabled        | 4.42 MB                     | 24.81 MB                        | 0 Pkts         | 4700<br>mW    | 1000<br>Mbps  |
| 5            |                  | false                   | Connect<br>ed    | Full-<br>Duplex          | Access         | Enabled                      | No Match                            |   | 673            |                   | Enabled        | 27.49 MB                    | 14.43 MB                        | 0 Pkts         | 6100<br>mW    | 1000<br>Mbps  |
| 6            |                  | false                   | Disconn<br>ected | N/A                      | Access         | Enabled                      |                                     |   | 673            |                   | Enabled        | 0 B                         | 0 B                             | 0 Pkts         | 0 mW          | Auto          |
| 7            |                  | false                   | Disconn<br>ected | N/A                      | Access         | Enabled                      |                                     |   | 673            |                   | Enabled        | 0.8                         | 0 B                             | 0 Pkts         | Wm 0          | Auto          |

#### **Figure 2: Instant Port Profiles Overview**

Check the connected clients in the **Monitoring** page. The Instant Port Profile Device Type column lists all the matched and no match device types connected to physical ports.

| Media Gallery:<br>View Davice Media | Fro | m 10/31/202      | 3 21:47:45 to 11/      | 01/2023 21:47:45 |              |               |                             |                     |         |
|-------------------------------------|-----|------------------|------------------------|------------------|--------------|---------------|-----------------------------|---------------------|---------|
| Enabled Ports: 32                   |     |                  | ~                      |                  |              |               |                             |                     |         |
| Disabled Ports: 0                   | 1   | Total Clien      | ts within selected tim | e range          |              |               |                             |                     |         |
| License: None                       | 0   | Clients with     | poor health            |                  |              |               |                             |                     |         |
| Connected<br>Active since: 2 Days 5 |     |                  |                        |                  |              |               |                             |                     |         |
| Hrs 4 Mins 55 Secs Ago              | T   |                  |                        |                  |              |               | Enter Host Name             | MAC Adds IP Adds or | Alas Q  |
| Active Alarms     Unique Clients    |     | Туре             | Connect Status         | Host Name        | Client MAC   | Connected via | Instant Port Profile Device | VLAN                | IPv4    |
|                                     | -   |                  |                        |                  |              |               | Туре                        |                     |         |
| Real-Time Data PU Usage             |     | WIRED            | CONNECTED              | RDU-RDU-2370     | C86650544840 | 1:1           | RDUAPs                      |                     |         |
|                                     |     | WIRED            | CONNECTED              | \x54             | 842D56F262ED | 1.2           | RDU HR Desktop              |                     |         |
| Isage Sow                           |     | WIRED            | CONNECTED              | AVX430264        | 00184F4302E4 | 13            | RDUPhone                    | 231                 |         |
| Monitor Configure                   |     | Undetermine<br>d | CONNECTED              | raspberrypi      | 8827E80032CE | 13            | No Match                    | 673                 |         |
|                                     |     | WIRED            | CONNECTED              | \ud4             | 842D56F26133 | 1:4           | RDUDesktops                 | 99                  |         |
| MONITORING                          |     | WIRED            | CONNECTED              | AH-670200        | 80270F6F0200 | 15            | No Match                    | 673                 |         |
| Overview                            |     | WIRED            | DISCONNECTED           | SAJ-CTC-X460-G2  | 000496994551 | 1.8           |                             |                     | 10.65.1 |
| Clients                             |     | WIRED            | CONNECTED              |                  | A48F0153CD83 | 1:12          | No Match                    | 673                 |         |
| Diagnostics                         |     | WIRED            | CONNECTED              | LAB-56-0276      | B87CF265B400 | 1:13          | No Match                    | 673                 |         |
| Events                              |     | WIRED            | CONNECTED              | X435-8P-45-Low   | 000496CE954C | 1.22          |                             | 1                   | 10.65.5 |

#### **Figure 3: Instant Port Profiles Monitoring**

## Instant Port Profiles Delta Configuration Example

A configuration delta is created after an Instant Port Profile is created and applied to a port at the switch template level or device template level.

**Configuration View** 

| vlanList:<br>- 30'<br>matchList:<br>- category: MAC_LEARN<br>data: 02:50:41:00:00:00/FF:FF:FF:00<br>name: WorkForceDesktop<br>- actionList:<br>- actionType: SET_VLAN_TAGGED<br>vlanList:<br>- '40'<br>vlanList:<br>- '10'<br>matchList:<br>- category: LLDP_DEVTYPE<br>data: GEN_TEL_PHONE<br>name: VOIP_Phones                                                                                            | configure ntp server add 0.aerohive.p<br>configure ntp server add 1.aerohive.p<br>configure ntp server add 1.aerohive.p<br>configure ntp server add 2.aerohive.p<br>disable jumbo-frame ports all<br>instant-port<br>learningVian: 890<br>instant-port profiles<br>devices:<br>- actionType: SET_VLAN_UNTAGGED<br>vlanList:<br>- category: MAC_LEARN<br>data: 02:50:41:00:00:F0:FF:FF:00<br>name: WorkForceDesktop<br>- actionList:<br>- actionType: SET_VLAN_TAGGED<br>vlanList:<br>- actionType: SET_VLAN_UNTAGGED<br>vlanList:<br>- actionType: SET_VLAN_UNTAGGED<br>vlanList:<br>- actionType: SET_VLAN_UNTAGGED<br>vlanList:<br>- actionType: SET_VLAN_UNTAGGED<br>vlanList:<br>- actionType: SET_VLAN_UNTAGGED<br>vlanList:<br>- actionList:<br>- actionType: SET_VLAN_UNTAGGED<br>vlanList:<br>- actionType: SET_VLAN_UNTAGGED<br>vlanList:<br>- actionList:<br>- actionList:<br>- actionType: SET_VLAN_TAGGED<br>vlanList:<br>- actionType: SET_VLAN_TAGGED<br>vlanList:<br>- actionType: SET_VLAN_TAGGED<br>vlanList:<br>- actionType: SET_VLAN_TAGGED<br>vlanList:<br>- actionType: SET_VLAN_TAGGED<br>vlanList:                                                                                                    |
|----------------------------------------------------------------------------------------------------|----------------------------------------------------------------------------------------------------|
| - actionList:<br>- actionType: SET_VLAN_UNTAGGED<br>vlanList:<br>- '30'<br>matchList:<br>- category: MAC_LEARN<br>data: 02:50:41:00:00:00/FF:FF:FF:00:<br>name: WorkForceDesktop<br>- actionList:<br>- actionType: SET_VLAN_TAGGED<br>vlanList:<br>- '40'<br>matchList:<br>- category: LLDP_DEVTYPE<br>data: GEN_TEL_PHONE<br>name: VOIP_Phones                                                             | - actionList:<br>- actionType: SET_VLAN_UNTAGGED<br>vlanList:<br>- 30'<br>matchList:<br>- category: MAC_LEARN<br>- data: 02:50-41:00:00/FF:FF:FF:00:<br>name: WorkForceDesktop<br>- actionType: SET_VLAN_TAGGED<br>vlanList:<br>- 40'<br>- actionType: SET_VLAN_UNTAGGED<br>vlanList:<br>- 10'<br>matchList:<br>- category: LLDP_DEVTYPE<br>data: GEN_TEL_PHONE<br>name: V0IP_Phones<br>- actionType: SET_VLAN_TAGGED<br>vlanList:<br>- actionType: SET_VLAN_TAGGED<br>vlanList:                                                                                                    |
| <ul> <li>- category: MAC_LEARN<br/>data: 02:50:41:00:00:00/FF:FF:FF:00:0<br/>name: WorkForceDesktop</li> <li>- actionType: SET_VLAN_TAGGED<br/>vlanList:</li> <li>- 40'</li> <li>- actionType: SET_VLAN_UNTAGGED<br/>vlanList:</li> <li>- 1'</li> <li>- actionType: SET_VLAN_UNTAGGED<br/>vlanList:</li> <li>- 1'</li> <li>- ategory: LLDP_DEVTYPE<br/>data: GEN_TEL_PHONE<br/>name: VOIP_Phones</li> </ul> | <ul> <li>category: MAC_LEARN<br/>data: 02:50:41:00:00:00/FF:FF:FF:00:0<br/>name: WorkForceDesktop</li> <li>actionType: SET_VLAN_TAGGED<br/>vlanList:</li> <li>:40'</li> <li>actionType: SET_VLAN_UNTAGGED<br/>vlanList:</li> <li>:40'</li> <li>actionType: SET_VLAN_UNTAGGED<br/>vlanList:</li> <li>:40'</li> <li>actionType: SET_VLAN_UNTAGGED<br/>vlanList:</li> <li>:40'</li> <li>:40'</li> </ul> |
| - actionType: SET_VLAN_TAGGED<br>vlanList:<br>- '40'<br>vlanList:<br>- '1'<br>matchList:<br>- category: LLDP_DEVTYPE<br>data: GEN_TEL_PHONE<br>name: VOIP_Phones                                                                                                    | - actionType: SET_VLAN_TAGGED<br>vlanList:<br>- '40'<br>- actionType: SET_VLAN_UNTAGGED<br>vlanList:<br>- '1'<br>matchList:<br>- category: LLDP_DEVTYPE<br>data: GEN_TEL_PHONE<br>name: VOIP_Phones<br>- actionList:<br>- actionType: SET_VLAN_TAGGED<br>vlanList:<br>- S0'                                                                                                    |
| vlanList:<br>- 11'<br>matchList:<br>- category: LLDP_DEVTYPE<br>data: GEN_TEL_PHONE<br>name: VOIP_Phones                                                                                                    | vlanList:<br>- 11:<br>matchList:<br>- category: LLDP_DEVTYPE<br>data: GEN_TEL_PHONE<br>name: VOIP_Phones<br>- actionList:<br>- actionType: SET_VLAN_TAGGED<br>vlanList:<br>- '50'                                                                                                    |
| data: GÉN_TEL_PHONE<br>name: VOIP_Phones                                                                                                    | data: GÉN_TEL_PHONE<br>name: VOIP_Phones<br>- actionList:<br>- actionType: SET_VLAN_TAGGED<br>vlanList:<br>- '50'                                                                                                    |
|                                                                                                    | vlanList:<br>- '50'                                                                                                    |

# Figure 4: An example IPP configuration delta.

# Instant Port Profile Example Workflow

This is an example workflow using the Instant Port Profile feature.

To create a new Instant Port Profile:

 Navigate to Network Policy > Policy > Switching > Switch Settings > Instant Port Profiles.

| Common Settings Instant F<br>template                                        | nt Port Profiles                                     | e ability to define dynamic port config | Switch                    |
|------------------------------------------------------------------------------|------------------------------------------------------|-----------------------------------------|---------------------------|
| Common Settings Instant I<br>template<br>Note: In:<br>Switch Engine and EXOS | Port Profiles allows the<br>e or device level port o | e ability to define dynamic port config | guration such as VLAN as: |
| Switch Engine and EXOS                                                       | e or device level port ci                            |                                         | guration such as VLAN as: |
| Switch Engine and EXOS                                                       | stant Port Profiles are                              |                                         |                           |
| Fabric Engine and VOSS                                                       |                                                      | supported on X435 and Universal Sw      | itches running Switch En  |
|                                                                              | / =                                                  |                                         |                           |
| Switch Settings NA                                                           | AME                                                  |                                         | DEVICE FA                 |
| Port Types                                                                   | martPortProvisioning                                 |                                         | Switch E                  |
| Instant Port Profiles                                                        |                                                      |                                         |                           |
| Switch Templates                                                             |                                                      |                                         |                           |

Figure 5: Instant Port Profiles Switch Template

2. Enter the information for the Non-Forwarding VLAN, Default Port Type, and Non-Match Action. See Instant Port Profile Switch Template Configuration on page 43 for more information about configuring IPP.

| Create Instant          | Port Profile        |                    |                 |        |        |                                                                                                    |                                                                     |                                                       | ×    |
|-------------------------|---------------------|--------------------|-----------------|--------|--------|----------------------------------------------------------------------------------------------------|---------------------------------------------------------------------|-------------------------------------------------------|------|
| An Instant Port Profile | detects device type | s attached to swit | tch ports and a | allows | for dy | namic configuration to                                                                                                    | be applied.                                                         |                                                       |      |
| Name *                  |                     |                    |                 | ]      |        |                                                                                                    |                                                                     |                                                       |      |
| Description             |                     |                    |                 |        |        |                                                                                                    |                                                                     |                                                       |      |
| Non-Forwarding VLAN *   |                     |                    | <u>.</u>        | ] +    | ď      | The non-forwarding VL/<br>devices and will not forv<br>cannot be utilized within                                                         | ward traffic. The no                                                | n-forwarding VL                                       |      |
| Default Port Type *     | Select One          |                    | Ψ               | ] +    | ď      | Ports assigned with an 1<br>selected port type settir<br>locking, ELRP, and PSE p<br>are inherited when the<br>port type and a device of | ng such as type, spe<br>port settings. Storm<br>non-match action is | ed, STP, MAC<br>control settings<br>s set to use defa | ault |
| Non-Match Action *      | Non-Forwa           | arding VLAN        |                 |        |        | led for devices that don't<br>g VLAN is selected.                                                                                        | match an assignme                                                   | ent                                                   |      |
|                         | Use Defau           | lt Port Type VLAN  |                 | non-   | match  | action of the default port                                                                                                    | type will assign the                                                | 2                                                     |      |
|                         |                     |                    |                 |        |        | e type will be dynamicall<br>t Profile to relearn device                                                                                 |                                                                     |                                                       |      |
| Device Type<br>Name     | Assignment<br>Rules | Assignment D       | Details         |        |        | Untagged VLAN                                                                                                    | Tagged VLAN                                                         | Order                                                 |      |
|                         |                     |                    | No data         | to dis | play   |                                                                                                    |                                                                     |                                                       |      |
|                         |                     |                    |                 |        |        |                                                                                                    |                                                                     | CANCEL                                                | SAVE |

#### **Figure 6: Instant Port Profiles Creation**

- 3. Create, edit, or delete device types.
- 4. Define device types and their respective match criteria such as MAC learning, LLDP Source MAC, LLDP Capability, or a combination. For a device type to match based on MAC learning, the rule must be ordered above any LLDP-based assignment rules. This ensures that MAC learning takes precedence, irrespective of LLDP information.

Configure port usage, VLAN, and storm control settings under match criteria for the device type.

The options for port usage are:

- Access Port
- Trunk Port (802.1Q VLAN Tagging)
- Phone with a Data Port

Within the **VLAN Settings** section, untagged VLANs are assigned based on MAC addresses using MAC-based VLANs determined by the selected match category. The

system identifies the client MAC addresses for this purpose. However, for traffic with tagged VLANs, no learning or device type matches are conducted.

| ſ | 000 |  |
|---|-----|--|
|   | =   |  |
|   | _   |  |
|   |     |  |

**Note** The latest device type match on a port for storm control settings will override existing storm control values.

| Edit Instant Po     | ort Device Type         | e              |     | ×                                                                                                    |
|---------------------|-------------------------|----------------|-----|----------------------------------------------------------------------------------------------------|
| Name *              | RDU HR Deskte           | op             |     | Match Category - Select a match category that will be used to detect the type of device attached to the switch port.                                                                 |
| Description         |                         |                |     | MAC Learning - Matches the device based on the MAC address<br>learned on the port from untagged traffic. The match can be an<br>exact MAC, OUI based MAC, or custom MAC mask format. |
| Match Category *    | MAC Learning            |                | • 6 | <b>LLDP Src MAC</b> - Matches the device based on the source MAC of<br>a LLDP PDU. The match can be exact MAC, OUI based MAC, or<br>custom MAC mask format.                          |
|                     | MAC Address/OUI         | RDU-HR-Desktop |     | LLDP Capability - Matches the device based on the LLDP<br>capability from the source LLDP PDU. The LLDP capability is                                                                |
|                     | MAC Mask                | ffffffffff     |     | Selectable. Edit MAC Mask                                                                                                    |
| PORT USAGE          | VLAN                    | STORM CONTROL  |     | <b>LLDP Src MAC + LLDP Capability</b> - Matches the device based on<br>the source MAC of a LLDP PDU and the LLDP capability from the<br>source LLDP PDU selected.                    |
| Port Usage Settings |                         |                |     |                                                                                                    |
| Port Usage *        | Access Port             |                |     |                                                                                                    |
| 0                   | Trunk Port (802.1Q VLAN | N Tagging)     |     |                                                                                                    |
| 0                   | Phone with a Data Port  |                |     |                                                                                                    |

#### Figure 7: Instant Port Profiles Port Device Type

 Assign Instant Port profiles to switches within switch templates. Select Template > Port Configuration. Under Configure Port Individually select the existing IPP from the menu.

| Configure Ports in Bulk<br>To configure, select one or more ports from | n the diagram below, then click Assign for op | tions.            |                    |                  |
|------------------------------------------------------------------------|-----------------------------------------------|-------------------|--------------------|------------------|
| ASSIGN                                                                 |                                               | AGGREGATE PORTS   | DESELECT ALL PORTS | SELECT ALL PORTS |
|                                                                        |                                               |                   |                    |                  |
| Choose Existing                                                        | Console                                       | 1 2 3 4 5 6 7 8 9 | 10 11 12           |                  |
| Create New                                                             |                                               |                   | RRR                |                  |
| Instant Port Profile                                                   | Enable                                        |                   |                    |                  |
| Advanced Actions                                                       | Disable                                       |                   |                    |                  |

#### **Figure 8: Instant Port Profiles Wired Devices**

- For device level management of IPP: Select the desired port(s) by selecting Assign, select Instant Port Profile > Enable or Disable. To override Instant Port Profile settings at the device level:
  - a. Navigate to Manage > Devices > Configure > Port Configuration.
  - b. Override IPP assignments and the ability to enable or disable ports as required.

7. Select **Save** to apply IPP to the switch template.

For the following example, the below device types are configured using Instant Port Profiles assigned to a switch template.

| F | / =                 |                                   |                    |               |             |                       |
|---|---------------------|-----------------------------------|--------------------|---------------|-------------|-----------------------|
|   | Device Type<br>Name | Assignment<br>Rules               | Assignment Details | Untagged VLAN | Tagged VLAN | Order                 |
|   | RDU HR Desktop      | MAC Learning                      | •                  | 22            |             | <b>↑ ↓</b>            |
|   | RDUDesktops         | MAC Learning                      | •                  | 99            |             | $\uparrow \downarrow$ |
|   | RDUPhone            | LLDP Capability                   | •                  | 231           |             | $\wedge \psi$         |
|   | RDUAPs              | LLDP Src MAC +<br>LLDP Capability | •                  | 1             | 2-6         | <b>↑</b> ↓            |

#### **Figure 9: Wired Device Types**

## Example Deployment Scenario: Optimizing Network for an Office

In an office with diverse network needs, an IT administrator utilizes Instant Port Profiles to automate and optimize network configuration based on the types of devices connected to switch ports.

IPP offers the following advantages:

- Automatically assigns VLANs and applies appropriate settings to switch ports based on connected devices
- Ensure secure and efficient network operation

In this scenario, we define three different device types: **Employees**, **Guests**, and **Printers**. Each device type has specific matching criteria. We will configure VLAN assignments based on these criteria.

- Employees: Devices identified by MAC addresses
- Guests: Devices identified by LLDP information
- Printers: Devices identified by a combination of MAC and LLDP data

Next, configure Instant Port Profiles:

- Create a new Instant Port Profile
- · Select a non-forwarding VLAN to detect MAC addresses initially
- Choose a default port type for other configuration parameters
- Define the non-match action, specifying whether to use the default port type configuration or set traffic to non-forwarding

Then configure device types:

• Add or edit device types

- Define matching criteria for each type:
  - For **Employees** specify MAC learning
  - For **Guests** use LLDP Source MAC or LLDP Capability
  - For Printers use a combination of MAC and LLDP data

Assign the created Instant Port Profile to switch ports within a template or device-level port configuration override settings.

Optionally, you can override the Instant Port Profile assignment and port enable or disable settings within device-level configuration.

In this scenario, when a device connects to a switch port, IPP will analyze its characteristics:

- If it matches the criteria for Employees (based on MAC address), it is assigned to VLAN X
- + If it matches the criteria for  $\mbox{Guests}$  (based on LLDP Capability), it is assigned to VLAN  $\gamma$
- If it matches the criteria for Printers (based on MAC address and LLDP Capability), it is assigned to VLAN Z

# Example Deployment Scenario: Unmanaged Switch or Hub with Two Different Devices

In this scenario, we have an unmanaged switch or hub with two different devices connected to the same port. IPP allows us to handle this situation effectively by applying VLAN assignments based on MAC addresses.

First, define device types for each connected device

Next, configure Instant Port Profiles:

- Create a new Instant Port Profile
- Select a non-forwarding VLAN to detect MAC addresses initially
- Choose a default port type for other configuration parameters
- Define the non-match action, specifying whether to use the default port type configuration or set traffic to non-forwarding

Then configure device types:

- Add or edit device types
- Define matching criteria based on the characteristics of each device:
  - Device 1 (e.g., Laptop):
    - Sample MAC Address: 00:1A:2B:3C:4D:5E
    - Dynamic Configuration: Assign VLAN 10 based on the MAC address
  - Device 2 (e.g., Desktop Computer):
    - Sample MAC Address: 00:AA:BB:CC:DD:EE
    - Dynamic Configuration: Assign VLAN 20 based on the MAC address.

Assign the created Instant Port Profile to the port where the unmanaged switch or hub is connected.

IPP dynamically assigns VLANs based on the MAC addresses of the two devices connected to the unmanaged switch or hub, allowing them to have different VLAN assignments on the same port.

When both Device 1 and Device 2 are connected to the same port, IPP will dynamically assign VLANs based on their respective MAC addresses. Device 1 will be assigned to VLAN 10, and Device 2 will be assigned to VLAN 20, allowing different VLAN assignments on the same port based on MAC address matching.

#### Instant Port Profiles Troubleshooting

When facing issues with IPP, check the audit logs at **Global Settings** > **Logs** > **Audit Logs** for more information.

Check the monitoring page after a match has occurred.

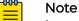

It may take up to 10 minutes for the information to appear.

In the below example, MAC b8:7c:f2:65:b4:00 on Port 3 is assigned the device type **RDU AP** and is checked under the IPP category of **Events**.

| EVEN'S | S CONFIGUR                           | ATICN EVENTS |                   |                                       |                                                                                  |                                             |
|--------|--------------------------------------|--------------|-------------------|---------------------------------------|----------------------------------------------------------------------------------|---------------------------------------------|
| Ŧ      | Severity                             | Show All     | •                 | Search Description                    | Q                                                                                |                                             |
| Events | s from Mond                          | ay (Septembe | r 18, 2023) 16:40 | to Monday (September 25, 20)          | 23) 16:40                                                                        | <u>1</u> "                                  |
|        |                                      |              |                   |                                       |                                                                                  |                                             |
| Т      | IMESTAMP                             |              | SEVERITY          | CATIGORY                              | OESCRIPTION                                                                      |                                             |
|        | TIMESTAMP<br>2023-09-22 20:23        | 54           | SEVERITY<br>Minor | CATIGORY<br>Turnel Change             | DESCRIPTION<br>Tunnel Change, SSH login with IP addre                            | eis type 1, IF address 127.0.0.1 and        |
| 2      |                                      |              |                   |                                       |                                                                                  |                                             |
| 2      | 2023-09-22 20:23                     | 55           | Minor             | Tunnel Change                         | Tunnel Change, SSH login with IP addre                                           | ed device type RDU AP                       |
| 2      | 2023-09-22 20:23<br>2023-09-22 20:21 | 18           | Minor<br>Info     | Tunnel Change<br>Instant Port Profile | Tunnel Chasge. SSH login with IP addin<br>MAC b8:7c:f2:65:b4:00 on Port 3 assign | ed device type RDU AP<br>ed device type Any |

Instant Port Profile matched device type are checked under **Monitoring** > **Overview**.

Instant Port Profile client MAC addresses are checked under **Monitoring** > **Clients**. Select the client MAC to check the current connection status of the connected client.

#### Instant Port Profiles Out of Sync

Configuration changes related to LLDP/STP on a port from outside ExtremeCloud IQ when you have configured IPP from inside ExtremeCloud IQ causes out of sync configuration errors.

to resolve out of sync errors, begin by selecting **Update Devices** in the Devices list. Then, in the **Device Update** dialog, select **Perform delta configuration update and resolve local device configuration which is out of sync with ExtremeCloud IQ** and perform an update.

## Hardware and Software Requirements

This feature is supported on the following hardware:

- Switch Engine 5000 and 7000 series
- EXOS x435 XIQ supported switches

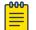

Note

Instant Port Profiles is not supported on Digital Twin.

Instant Port Profiles requires software 32.6.1.5-patch1-2 or later.

## Scaling

Instant Port Profiles scales to the following limitations:

- Maximum number of device-types per Instant Port Profile: 20
- Maximum number of actions per device-types: 8
- Maximum number of detections per switch with instant port enabled: 1,000
- Maximum number of device type MAC based VLAN assignment: 1,024

#### 🖞 Note

The maximum burst of device type detection such as MAC Learning or LLDP device-detect is 1000. When the queue limit is reached some devices are ignored. If the max limit is reached, a clear FDB or port restart is required.

# DHCP Snooping

DHCP Snooping is a network security feature that allows hosts to lease IP addresses from DHCP servers connected to trusted ports. DHCP servers connected to ports not configured as trusted are deemed to be rogue DHCP servers. This feature allows you to:

- Configure DHCP Snooping for EXOS/Switch Engine globally within a switch template
- Define DHCP snooping actions within the VLAN attributes section
- Enable or disable trusted ports within port types

Common use-cases for DHCP Snooping are:

- The ability to configure DHCP Snooping protection on edge switches to prevent rogue DHCP packets from traversing ports.
- The ability to globally enable the feature for all edge switches in specific VLANs assigned to a network policy.
- The ability to support DHCP snooping being disabled using switch template VLAN attributes override or device level configuration override.
- Provide flexibility to enable a trusted port on specific ports where DHCP servers may exist on a switch with mixed ports (untrusted and trusted) for DHCP snooping.
   Visibility of violations and additional information such as DHCP lease time is also required to be visible when the DHCP snooping feature is enabled.

# **DHCP** Snooping Configuration

Enable DHCP Snooping from the Common Settings of a Network Policy. Go to Configure > Network Policies, select a policy or add a policy, select Switching > Common Settings

ExtremeXOS/Switch Engine

| RK POLICIES                  |      | IGMP Settings IGMP Snooping Allows the switches to identify ports to which multicast group member hosts are attached in order to optimize the distribution of multicast traffic.                                                                                                    |
|------------------------------|------|----------------------------------------------------------------------------------------------------|
| CONFIGURE - NETWORK POLICIES |      | Enable immediate leave Remove multicast host immediately when it leaves the group Suppress redundant IGMP membership reports to optimize traffic                                                                                                    |
| CONFIG                       |      | Extreme Loop Recovery Protocol Settings Orf Configure ELRP client periodic packet transmission for VLAN(s) assigned to port type to detect and prevent loops. ELRP must also be enabled within switch template. Enable ELRP client and disable port when a loop is detected on applied access or trunk VLANs assigned to the port type. |
|                              |      | DHCP Snooping Settings                                                                                                    |
|                              |      | ON DHCP Snooping of DHCP packets and creates a DHCP bindings database of IP to MAC addresses.<br>DHCP Snooping settings defined per VLAN within VLAN attributes takes precedence.                                                                                                    |
|                              |      | Enable drop rogue DHCP Packets action.<br>Ports configured as trusted will not apply drop action. By default, port types configured as Trunk Port will be trusted                                                                                                    |
|                              |      | MTU Settings                                                                                                    |
| >                            | EXIT | CANCEL SAVE COMMON SETTINGS NEXT                                                                                                    |

#### Figure 10: DHCP Snooping Network Policy

When enabled, ExtremeCloud IQ pushes the DHCP Snooping configuration for all VLANs configured from within ExtremeCloud IQ.

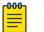

#### Note

Trunk ports are configured as trusted by default.

Enable all ports (including trunk ports) for the DHCP Snooping configuration, and the violation action to drop packets enabled.

#### VLAN Attributes Configuration

**VLAN Attributes** 

Common Settings can be overridden by configuring VLAN specific attributes.

| RK POLICIES |                                           | Policy Details  | Wirelass        | Switching SR/Dell Switching Branch R                                                                                                    | suting C                    |
|-------------|-------------------------------------------|-----------------|-----------------|----------------------------------------------------------------------------------------------------|-----------------------------|
| NETWORK     |                                           | VLAN Attributes |                 |                                                                                                    |                             |
|             | SWITCHING                                 | Г               | VLAN            | attributes are optional. VLAN attributes will be applied to the switch wh                                                                                                    | en the VLAN is also assigne |
| CONFIGURE   | Common Settings                           |                 | VLAN Attributes |                                                                                                    |                             |
| CONF        | Switch Engine and ExtremeXOS              | +/=             | 1011100000      |                                                                                                    | -                           |
|             | Fabric Engine and VOSS<br>VLAN Attributes | VLAN            | VLAN ID         | 1                                                                                                    | Used by                     |
|             | Switch Settings                           | 1               | VLAN Name       | 12/                                                                                                    | 3                           |
|             | survey servings                           | 2               | IGMP Snooping   | Allows the switches to identify ports to which multicast group member<br>hosts are attached inugraduup optimize the distribution of multicast traffic.                                | 22                          |
|             |                                           | 3               |                 | Enable immediate leave     Remove multical heat immediately when it leaves the group                                                                                                  | 2                           |
|             |                                           |                 | DHCP Snooping   | Enables snooping of DHCP packets and creates a DHCP bindings database<br>MAC addresses for this VLAN.                                                                                 | ef 119 10                   |
|             |                                           |                 |                 | It hable drop rogue DHCP Packets action for this VLAK.<br>Ports configured as trusted will not apply drop action. By default, port<br>types configured as Trunk Port will be trusted. |                             |
|             |                                           |                 | VLAN Deployment | Allow VLAN and VLAN attributes to be created on switches when no port typ<br>are assigned with the defined VLAN ID.                                                                   |                             |
|             |                                           |                 |                 | CANCEL                                                                                                    | AVE                         |
|             |                                           |                 |                 |                                                                                                    |                             |

# Figure 11: DHCP Snooping VLAN Attributes

#### Custom Port Types DHCP Snooping Action

By default, all trunk ports on VLANs are trusted, you can override the trusted setting by defining a custom port type and associating the port with device in the template or the device monitoring page.

#### **Create Port Type**

| VLAN       | Transmission Settings   | STP         | Storm Control | MAC Locking     | ELRP                                                                                                    | PSE                                                                                                    | Summa                                                                                                    |
|------------|-------------------------|-------------|---------------|-----------------|----------------------------------------------------------------------------------------------------|----------------------------------------------------------------------------------------------------|----------------------------------------------------------------------------------------------------|
|            |                         |             |               |                 |                                                                                                    |                                                                                                    |                                                                                                    |
| ve VLAN 1  |                         | 5           | - + 🗹         |                 |                                                                                                    |                                                                                                    |                                                                                                    |
| d VLANs 2- | 3                       |             |               |                 |                                                                                                    |                                                                                                    |                                                                                                    |
| -          |                         |             |               |                 |                                                                                                    |                                                                                                    |                                                                                                    |
| ted Port   | within the associated N | etwork Po   | licy.         | on VLANs define | d when DHCP                                                                                                    | snooping is                                                                                                    | enabled                                                                                                    |
|            | DHCP snooping action n  | nust also b | e enabled.    |                 |                                                                                                    |                                                                                                    |                                                                                                    |
|            |                         |             |               |                 |                                                                                                    |                                                                                                    |                                                                                                    |
|            |                         |             |               |                 |                                                                                                    |                                                                                                    |                                                                                                    |
|            |                         |             |               |                 |                                                                                                    |                                                                                                    |                                                                                                    |
|            |                         |             |               |                 |                                                                                                    |                                                                                                    |                                                                                                    |
|            |                         |             |               |                 |                                                                                                    |                                                                                                    |                                                                                                    |
| •          | Ŀ                       | d VLANS 2-3 | d VLANs 2-3   | d VLANs 2-3     | d VLANs 2-3 ted Port  Disabling trusted port will drop rogue DHCP packets on VLANs define within the associated Network Policy. | d VLANs       2-3         ted Port       Disabling trusted port will drop rogue DHCP packets on VLANs defined when DHCP within the associated Network Policy. | d VLANs       2-3         ted Port       Disabling trusted port will drop rogue DHCP packets on VLANs defined when DHCP snooping is within the associated Network Policy. |

#### Figure 12: Port / VLAN Configuration

#### Device Level Override

The device monitoring page override options take precedence over policy, common settings and VLAN attribute configurations. To enable DHCP Snooping on the device level, select the **DHCP Snooping** button and toggle the feature enabled within the **Port/VLAN Configuration** page of the Device Configuration menu.

| Switch - 5420M-48W                             |              |                                      |          |                  |             |       |     |         |                                     | UPDATE      | C |
|------------------------------------------------|--------------|--------------------------------------|----------|------------------|-------------|-------|-----|---------|-------------------------------------|-------------|---|
| 0     Active Alarms       2     Unique Clients | Port Details | Port Settings & Aggregation          | STP      | Storm Control    | MAC Locking | Voice | PSE | ELRP    | VLAN Attributes                     |             |   |
| Real-Time Data<br>CPU Usage 9%                 | EDIT         | INSTANT PROFILE IGM                  | SETTINGS | DHCP SNOOPING    |             |       |     |         |                                     |             |   |
| Memory<br>Usage 27%                            | Interface    | Instant Profile<br>Status Port State | LACP     | Port Type & VLAN |             |       |     |         | DHCP<br>Snooping<br>Trusted<br>Port | Descriptior | n |
| Monitor Configure                              | 1            |                                      |          | default_pt_1894  |             |       | + v | AN: 201 |                                     |             | • |
|                                                | 2            | OFF ON                               |          | Access Port      |             | v     | + v | AN: 1   |                                     | Default :   |   |
| CONFIGURATION                                  | 3            | OFF ON                               |          | Access Port      |             | v     | + v | AN: 1   |                                     | Default :   |   |
| Device Configuration                           | 4            | OFF ON                               |          | Access Port      |             | w     | + v | AN: 1   |                                     | Default :   |   |
| Device Management<br>Servers                   | 5            | OFF ON                               |          | Access Port      |             | v     | + v | AN: 1   |                                     | Default :   |   |
| Port / VLAN                                    | 6            | OFF ON                               |          | Access Port      |             |       | + v | AN: 1   |                                     | Default :   |   |
| Configuration                                  | 7            | OFF ON                               |          | Access Port      |             | v     | + v | AN: 1   |                                     | Default :   |   |
| Device Credentials                             | 8            | OFF ON                               |          | Access Port      |             | Ŧ     | + v | AN: 1   |                                     | Default :   | ÷ |
| ADDITIONAL SETTINGS                            | 4            |                                      |          |                  |             |       |     |         |                                     | •           |   |
| SSH                                            | CANCEL S/    | AVE PORT CONFIGURATION               |          |                  |             |       |     |         |                                     |             |   |

#### Figure 13: Device Monitoring Override

# **IGMP** Snooping

IGMP Snooping allows switches to identify which ports multicast group members hosts are attached to, in order to optimize the distribution of multicast traffic.

Some common use-cases for IGMP Snooping are:

- The ability to configure IGMP Snooping on switches for specific VLANs.
- The ability to globally enable the feature for all edge switches in specific VLANs assigned to a network policy.
- The ability to support IGMP Snooping to be disabled using switch template VLAN attributes override or device level configuration override.

The IGMP Snooping feature can be configured in multiple locations, in an overriding hierarchy, listed in order of priority:

- Device Specific VLAN configuration
- VLAN attributes screen
- Device templates
- Common settings

When IGMP Snooping is not configured, the higher-level settings take effect. For example, if device specific VLAN IGMP settings are set to **disabled**, the VLAN attributes settings for the VLAN take effect.

# Configure IGMP Snooping

IGMP Snooping can be enabled in the common settings of the network policy.

| IES                 |      | IGMP Settin | ngs                                                                                                    |
|---------------------|------|-------------|----------------------------------------------------------------------------------------------------|
| <b>DRK POLICIES</b> |      | ON          | IGMP Snooping<br>Allows the switches to identify ports to which multicast group member hosts are<br>attached in order to optimize the distribution of multicast traffic.                                                                                                    |
| - NETWORK           |      |             | nediate leave<br>ulticast host immediately when it leaves the group                                                                                                    |
| CONFIGURE           |      | Suppress r  | edundant IGMP membership reports to optimize traffic                                                                                                    |
| CON                 |      | Extreme Lo  | op Recovery Protocol Settings                                                                                                    |
|                     |      | OFF         | Configure ELRP client periodic packet transmission for VLAN(s) assigned to port type to detect and prevent<br>loops. ELRP must also be enabled within switch template.<br>Enable ELRP client and disable port when a loop is detected on applied access or trunk VLANs assigned to the port type. |
|                     |      | DHCP Snoc   | pping Settings                                                                                                    |
|                     |      | ON          | DHCP Snooping<br>Enables snooping of DHCP packets and creates a DHCP bindings database of IP to MAC addresses.<br>DHCP Snooping settings defined per VLAN within VLAN attributes takes precedence.                                                                                                |
|                     |      |             | p rogue DHCP Packets action.<br>gured as trusted will not apply drop action. By default, port types configured as Trunk Port will be trusted                                                                                                    |
|                     |      | MTU Settin  | gs                                                                                                    |
| >                   | EXIT |             | CANCEL SAVE COMMON SETTINGS NEXT                                                                                                    |

#### Figure 14: IGMP Snooping Network Policy

When enabled, ExtremeCloud IQ pushes the IGMP Snooping configuration for **all** VLANs configured from ExtremeCloud IQ.

#### VLAN Attributes Configuration

You can override Common Settings by configuring VLAN specific attributes.

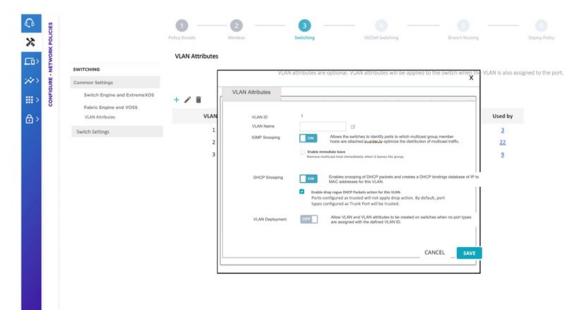

#### VLAN Attributes

#### Figure 15: IGMP Snooping VLAN Attributes

#### Device Level Override

The device monitoring page override options take precedence over policy, common settings and VLAN attribute configurations. To enable IGMP Snooping on the device level, select the IGMP Snooping button and toggle the feature enabled within the **Port/VLAN Configuration** page of the devices configuration menu.

| Switch - 4220-4MW-2                 |                                                                                                    |                   |                                                                                      |                       |                      |      |                                     |      | UPDATE | e x |
|-------------------------------------|----------------------------------------------------------------------------------------------------|-------------------|--------------------------------------------------------------------------------------|-----------------------|----------------------|------|-------------------------------------|------|--------|-----|
| License: None                       | Port Conngurati                                                                                                | ion: 4220-4iv     | /////-2019-414-50011Cnengi                                                           | ne                    |                      |      |                                     |      |        |     |
| Connected<br>Active since: 1 Days 5 | Using Device Level Con                                                                                         | figuration 🌀 Revo | ert to Switch Template                                                               |                       |                      | _    |                                     |      |        |     |
| Hrs 38 Mins 46 Secs<br>Ago          | ExtremeCloud IQ S                                                                                              | AN Attributes     |                                                                                      |                       |                      |      |                                     |      |        |     |
| 0 Active Alarms                     | Mgmt 1 3 VLA                                                                                                   | N ID              | 800                                                                                  |                       |                      |      |                                     |      |        |     |
| 3 Unique Clients                    |                                                                                                    | N Name            | v800                                                                                 |                       |                      |      |                                     |      |        |     |
| Real-Time Data                      | The second second second second second second second second second second second second second second second s | IP Snooping       | ON                                                                                   |                       |                      |      |                                     |      |        |     |
| CPU Usage 11%<br>Memory 45%         |                                                                                                    |                   | Allows the switches to identify ports to<br>attached in order to optimize the distri |                       |                      | 2    |                                     |      |        |     |
| Monitor Configure                   | Port Details                                                                                                   |                   | Enable immediate leave<br>Remove multicast host immediate                            | ly when it leaves the | group                |      | ELRP VLAN Attrit                    | utes |        |     |
|                                     |                                                                                                    | CP Snooping       | OFF                                                                                  |                       |                      |      |                                     |      |        |     |
| CONFIGURATION                       | VLAN attributes allow a<br>within an assigned por                                                              |                   | Enables snooping of DHCP packets and                                                 | l creates a DHCP bin  | dings database of IP |      | LAN is defined<br>oyment option can |      |        |     |
| Device Configuration                | be enabled within the \                                                                                        |                   | addresses for this VLAN                                                              |                       |                      | ĺ    | ributes.                            |      |        |     |
| Device Management<br>Servers        |                                                                                                    | N Deployment      |                                                                                      |                       |                      |      | l<br>oyment                         |      |        |     |
| Port / VLAN                         | ■ 800 v8                                                                                                    |                   | Allow VLAN and VLAN attributes to be o<br>interfaces are assigned with the define    |                       | when no port types o |      |                                     |      |        |     |
| Configuration                       | 801 v8                                                                                                    |                   |                                                                                      |                       |                      |      |                                     |      |        |     |
| Device Credentials                  | 802 v8                                                                                                    |                   |                                                                                      |                       | CANCEL               | SAVE |                                     |      |        |     |
| ADDITIONAL SETTINGS                 | 1100 v1100                                                                                                    |                   |                                                                                      | NO                    | NO                   | YES  |                                     |      |        |     |
| SSH                                 | 1101 v1101                                                                                                    |                   |                                                                                      | NO                    | NO                   | YES  |                                     |      |        |     |
| NETWORK ALLOCATION                  | 1102 v1102                                                                                                    |                   |                                                                                      | NO                    | NO                   | YES  |                                     |      |        |     |
| Interface Configuration             |                                                                                                    |                   |                                                                                      |                       |                      |      |                                     |      |        |     |
| Routing Configuration               | CANCEL                                                                                                    |                   |                                                                                      |                       |                      |      |                                     |      |        |     |

**Figure 16: VLAN Attributes** 

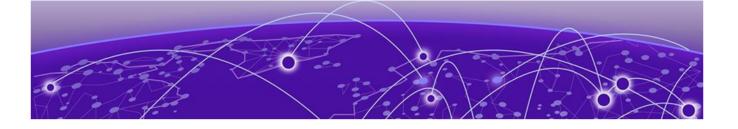

# Routing

Network Allocation on page 60 Network Allocation - Routing on page 62 Static Routes on page 64

The Routing feature in ExtremeCloud IQ allows for configuration of IPv4 forwarding, DHCP Relay, and Static Routing for Universal Hardware running Switch Engine or x435 devices.

Network Allocation within the Network Policy Switching Section allows for an IPv4 Subnetwork to be defined with a VLAN created from VLAN attributes with a defined local IP Address Subnetwork space, IP address of the IPv4 interface, and DHCP Relay Server configuration.

|                                                              | Network Allocation<br>Network Allocation allows the cr                         | eation of IP Subnetwork config                                 | guration. A subnetwork with a  | selected VLAN can be applie        | d to a device within the Routing | section.    |                 |                  |  |
|--------------------------------------------------------------|--------------------------------------------------------------------------------|----------------------------------------------------------------|--------------------------------|------------------------------------|----------------------------------|-------------|-----------------|------------------|--|
| ommon Settings                                               | Note: A VLAN defined within Inst                                               | ant Port Profiles as Non-Forwa                                 | arding cannot be used to creat | e a subnetwork.                    |                                  |             |                 |                  |  |
| Switch Engine and EXOS                                       | _                                                                              |                                                                |                                |                                    |                                  |             |                 |                  |  |
| Fabric Engine and VOSS                                       | Name                                                                           | Description                                                    | IPv4 Subnetwork                | Clients Per Subnet                 | DHCP Relay                       | VLAN Name   | VLAN ID         | VLAN Used By     |  |
| vitch Settings                                               | Office                                                                         |                                                                | 10.1.0.0/24                    | 254                                | DHCP-Relay                       | v800        | 800             | 1                |  |
| Port Types                                                   | Test                                                                           |                                                                | 10.1.0.0/16                    | 65534                              | DHCP-Relay                       | v802        | 802             | 1                |  |
| VLAN Attributes<br>Instant Port Profiles<br>Switch Templates | Routing<br>Routing allows an IP Subnetwork<br>Note: A VLAN defined within Inst | t o be assigned to a device.<br>ant Port Profiles as Non-Forwa | arding cannot be used to creat | e a routing interface.             |                                  |             |                 |                  |  |
| outing                                                       | Device Serial Number                                                           | Device Host Name                                               | IPv4 Address / Subnet<br>Mask  | IPv4 Subnetwork<br>Allocation Name | VLAN Name                        | VLAN ID     | IPv4 Forwarding | Routing Instance |  |
| Network Allocation                                           | PA082323G-00001                                                                | 4220-4MW-20P-4X-<br>SwitchEngine                               | Mask<br>10.1.0.1/24            | Office                             | v800                             | 800         | Disabled        | VR-Default       |  |
|                                                              | 1924G-00128                                                                    | X435-24T-4S-Floor-1                                            | 10.1.255.1/16                  | Test                               | v802                             | 802         | Enabled         | VR-Default       |  |
|                                                              | 00496CE6022                                                                    | X435-8P-2T-W                                                   | 10.1.255.253/16                | Test                               | v802                             | 802         | Enabled         | VR-Default       |  |
|                                                              | Static Routes Static Routes allows a static rout +                             | e to be assigned to a device.                                  |                                |                                    |                                  |             |                 |                  |  |
|                                                              | Static Route Name                                                              | Device Serial Number                                           | Device Host Name               | Routing Instance                   | Destination Subnetwork           | Next Hop IP | Ping Protection | Metric           |  |
|                                                              | Name for Static Route                                                          | 1924G-00128                                                    | X435-24T-4S-Floor-1            | VR-Default                         | 10.1.1.0/24                      | 10.1.0.1    | ON              | 1                |  |

EXIT

#### NEXT

#### **Figure 17: Network Allocation**

The IPv4 interface assigned to a device allows the ability to define IPv4 forwarding, VLAN loopback, and DHCP relay assignment.

IPv4 Static routes can also be defined with the destination subnetwork, next hop IP, next hop IP ping protection, and metric.

# Network Allocation

Network Allocation allows the creation of IP subnetwork configuration. A subnetwork with a selected VLAN can be applied to a device within the Routing section.

| ſ | <b>000</b> |
|---|------------|
|   |            |
|   |            |
|   | _          |
|   |            |

Note

A VLAN defined within Instant Port Profiles as Non-Forwarding cannot be used to create a subnetwork.

On the **Network Allocation** page, you can add, edit, or delete Network Allocation configurations. The table includes the following parameters:

- Name
- Description
- IPv4 Subnetwork
- Clients Per Subnet
- DHCP Relay
- VLAN Name
- VLAN ID
- VLAN Used By

To configure Network Allocation:

- 1. Go to **Configure > Network Policies**.
- 2. Create or select a Network Policy.
- 3. Select Switching > Routing > Network Allocation.
- 4. Select 🕇 to add or 🖍 to edit.
- 5. Enter the IPv4 Network Allocation Attributes according to the table below:

#### **Table 5: Network Allocation Attributes**

| Field                  | Description                                                                                                    |
|------------------------|----------------------------------------------------------------------------------------------------|
| VLAN Attribute         | A VLAN attribute can be created from<br>within the VLAN attribute section within<br>the Network Policy Switching Section.                                                               |
| Name                   | The name of your subnetwork.                                                                                                    |
| Description            | A description of your subnetwork.                                                                                                    |
| Local IP Address Space | Define the local IP address space using CIDR notation, such as 10.1.0.0/16.                                                                                                    |
| Clients Per Subnet     | Shows the clients per subnet.                                                                                                    |
| Select One             | <ul> <li>Use the first IP address of the local IP address space for the IPv4 interface</li> <li>Use the last IP address of the local IP address space for the IPv4 interface</li> </ul> |
| Enable DHCP Relay      | Enable DHCP Relay. If enabled, select or create a DHCP Relay Common Object.                                                                                                    |

| Edit Subnetwork          |                                                      |  |
|--------------------------|------------------------------------------------------|--|
| Select VLAN associated v | with notwork allocation                              |  |
| Select VLAN associated v |                                                      |  |
| VLAN Attribute *         | 800 / v800 👻                                         |  |
| Name *                   | Office                                               |  |
| Description              |                                                      |  |
|                          |                                                      |  |
|                          |                                                      |  |
| Local IP Address Space * | 10.1.0.0/24                                          |  |
|                          | Example: 10.1.0.0/16                                 |  |
| Clients Per Subnet       | 254                                                  |  |
| Use the first IP address | of the local IP address space for the IPv4 interface |  |
|                          | of the local IP address space for the IPv4 interface |  |
| _                        |                                                      |  |
| Enable DHCP Relay        |                                                      |  |
| DHCP Server and Relay *  | DHCP-Relay 😽 🕇 🗹                                     |  |
|                          |                                                      |  |

**Figure 18: Network Allocation** 

| Name *                | DHCP-Relay                  |        |      |
|-----------------------|-----------------------------|--------|------|
| Description           |                             | ß      |      |
| Platform Supported    | SwitchEngine/FabricEngine - |        |      |
| Service               | DHCP server                 |        |      |
|                       | DHCP relay agent            |        |      |
| Primary DHCP Server * | 192.168.10.222              |        |      |
| Secondary DHCP Server | 192.168.10.223              |        |      |
|                       |                             | CANCEL | SAVE |

#### Figure 19: DHCP Server and Relay Object

# Network Allocation - Routing

Routing allows an IP subnetwork to be assigned to a device.

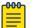

# Note

A VLAN defined within Instant Port Profiles as Non-Forwarding cannot be used to create a routing interface.

To configure routing:

- 1. Go to **Configure > Network Policies**.
- 2. Create or select a Network Policy.
- 3. Select Switching > Routing > Network Allocation and scroll to the Routing table.
- 4. Select 🕇 to add or 🖍 to edit.
- 5. Enter the Routing Attributes according to the table below:

#### **Table 6: Routing Attributes**

| Field              | Description                                                  |
|--------------------|--------------------------------------------------------------|
| Device             | Select a Device from the <b>drop-down</b><br><b>menu</b> .   |
| Network Allocation | Select a Network Allocation from the <b>drop-down menu</b> . |

## Table 6: Routing Attributes (continued)

| Field                      | Description                                                         |
|----------------------------|---------------------------------------------------------------------|
| VLAN Attribute             | Select a VLAN Attribute from the <b>drop-<br/>down menu</b> .       |
| IPv4 Address / Subnet Mask | Shows the assigned IP Address, such as 10.1.0.0/16.                 |
| Routing Instance           | Shows the Routing Instance.                                         |
| VLAN Loopback              | Enable or Disable VLAN Loopback.                                    |
| DHCP Relay                 | Leave selection of DHCP-Relay or choose to override the DHCP relay. |

#### IPv4 Interface

|                              | IPv4                               |                   | Summary              |
|------------------------------|------------------------------------|-------------------|----------------------|
| Device *                     | PA082323G-00001 - 4220-4MW-20P-4   | 4X-SwitchEngine 💌 |                      |
| Network Allocation *         | Office - 10.1.0.0/24               | Ŷ                 |                      |
| VLAN Attribute *             | 800 / v800 / POLICY                | v                 |                      |
| IPv4 Address / Subnet Mask * | 10.1.0.1/24                        |                   |                      |
| Routing Instance             | VR-Default                         |                   |                      |
| IPv4 Forwarding              | OFF                                |                   |                      |
| VLAN Loopback Enabled        |                                    |                   |                      |
| DHCP Relay                   | DHCP-Relay     Override DHCP Relay |                   |                      |
|                              |                                    |                   |                      |
|                              |                                    |                   |                      |
|                              |                                    |                   | CANCEL <b>REVIEW</b> |

## Figure 20: IPv4 Interface

The Summary tab shows a summary of the routing details.

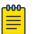

Note IPv4 Interface Routing configuration can also be performed at the device-level, within the Manage Devices > Select Supported Device > Configure > Network Allocation > Interface Configuration page. If an IPv4 Interface is created from device level configuration, then a Network Allocation created from a Network Policy is not applicable. IPv4 Interfaces for devices are still viewable within the Switching > Routing > Network Allocation section.

# Static Routes

Static Routes allows a static route to be assigned to a device.

Static route configuration in a Network Policy allows you to create one static route entry and assign that static route entry to multiple devices. The device is required to have the corresponding directly connected interface present in the routing section.

If adding a static route configuration at device-level, then the device is still required to have a corresponding directly connected interface present in the device-level routing section.

To configure Static Routes:

- 1. Go to Configure > Network Policies.
- 2. Create or select a Network Policy.
- 3. Select **Switching > Routing > Network Allocation** and scroll to the Static Routes table.
- 4. Select 🕇 to add or 🖍 to edit.
- 5. Enter the Static Route Attributes according to the table below:

#### **Table 7: Static Route Attributes**

| Field                       | Description                                                                |  |
|-----------------------------|----------------------------------------------------------------------------|--|
| Device                      | Select a Device from the <b>drop-down menu</b> .                           |  |
| Static Route Name           | Enter the name of the Static Route.                                        |  |
| Destination Subnet          | Enter the desired subnet, such as 10.1.0.0/16.                             |  |
| Next Hop IP                 | Enter the desired IP Address for the next<br>Hop, such as 123.321.132.312. |  |
| Next Hop IP Ping Protection | <b>Enable</b> or <b>Disable</b> Next Hop IP Ping<br>Protection.            |  |

#### **Table 7: Static Route Attributes (continued)**

| Field            | Description                      |  |
|------------------|----------------------------------|--|
| Metric           | Enter your desired metric value. |  |
| Routing Instance | Shows the Routing Instance.      |  |

# Note

IPv4 Static Routes can also be added within Manage Devices > Select Supported Device > Configure > Network Allocation > Routing Configuration.

```
IPv4 Static Routes
```

| Device *                       | 1924G-00128 - X435-24T-4S-Floor-1   | ~ |        |      |
|--------------------------------|-------------------------------------|---|--------|------|
| Static Route Name *            | Name for Static Route               |   |        |      |
| Destination Subnetwork *       | 10.1.1.0/24<br>Example: 10.1.0.0/16 |   |        |      |
| Next Hop IP *                  | 10.1.0.1                            |   |        |      |
| Next Hop IP Ping<br>Protection | $\checkmark$                        |   |        |      |
| Metric *                       | 1                                   |   |        |      |
| Routing Instance               | VR-Default                          |   |        |      |
|                                |                                     |   | CANCEL | SAVE |
|                                |                                     |   | CANCEL | SAVE |

Figure 21: IPv4 Static Routes

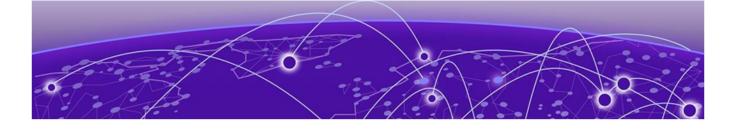

# **Configure Switch Engine Device Switch** Stacks

Instantly Create a Switch Engine Device Stack on page 66 Configure a Switch Engine Device Switch Stack on page 67

Stacking is a proven technology commonly used for increasing port density in a wiring closet. It simplifies the management of all the switches within the stack using a single IP address. You can stack up to eight switches. You can create a switch stack for Switch Engine devices only. You can create stacks automatically or manually, as long as they are of the same configuration.

- To automatically create stacks, see Instantly Create a Switch Engine Device Stack on page 66.
- To manually create switch stacks, see Configure a Switch Engine Device Switch Stack on page 67

# Instantly Create a Switch Engine Device Stack

To instantly create a stack, onboard the switches into ExtremeCloud IQ using the ExtremeCloud IQ mobile app. Unbox the switches, connect the stacking/power/uplink cables, and push the **Mode** button until the **STK LED** lights up. Hold down the **Mode** button for at least 5 seconds, until all the front-panel port LEDs flash. The stack forms automatically, all the slots reboot, and ExtremeCloud IQ detects the newly formed stack.

# Note

If you are replacing a stack due to a failed member, with a stack that has the same SKU in EXOS, the replacement slot is handled with the **Replace Stack Members** action. On x440g2/5320/5420/5520 EXOS stacks, select the stack, and select the **Replace Stack Members** action within **Utilities**. Select the member, enter the serial number, and select **Replace**.

Use this task to instantly configure a Switch Engine stack in ExtremeCloud IQ.

- 1. Navigate to Manage > Devices.
- 2. Find the new stack in the **Devices List** and select its checkbox.
- 3. In the **Template** column, select **Assign/Create Template**.
- 4. Select the Create template based on currently selected device.

5. Select an existing stack template from the dropdown.

#### 6. Select Assign.

The assigned template now displays in the **Policy** column. To make any changes to the individual devices in the stack at the device level, see Configure Device-Specific Settings on page 69.

# Configure a Switch Engine Device Switch Stack

A stack is two or more Switch Engine devices inserted into slots and cabled together. When onboarding stacks, you will see one entry for each slot when first adding serial numbers.

Use this task to configure a Switch Engine device switch stack. If you select a default template, you must copy it by saving it as a new template. This will carry all the settings in the default template and let you customize it as required.

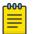

#### Note

Do not to make any changes in the default template. Always create a copy and make changes to the cloned version.

- 1. If not already there, select **Configure > Network Polices**, the existing network policy, and the **Device Template** tab.
- 2. Select an existing Stack Template.
- 3. Select 🌄 to clone the template.
- 4. The cloned template requires a new **Save As** name to be entered and the **Clone to policy** to be selected.
- 5. To create a brand new template not based on an existing default, select +.
- 6. Enter a name for the new template.
- 7. To add additional devices to the Stack, select the **Add** button under the **Stack Template Name**.
- 8. Select Save.

The new or cloned switch stack template displays on the network policy's **Switch Template** page.

- 9. Select the template to display the **Device Template** configuration page.
- 10. Refer to Configure a Device Template on page 23.

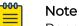

Repeat the Device Template configuration steps for each device in the stack.

#### 11. Save the configuration.

After the stack is configured and operational, all slots will consolidate into a single stack object in ExtremeCloud IQ. It can take up to 15 minutes for the slots to consolidate and for ExtremeCloud IQ to recognize all slots as online. You might see a red icon in ExtremeCloud IQ if slots are offline or have not yet onboarded.

For any post-configuration switch stack issues, see Switch Stack Issues on page 84. Now that you have created the switch stack, you can automatically create more if they are configured exactly the same way. See Instantly Create a Switch Engine Device Stack on page 66.

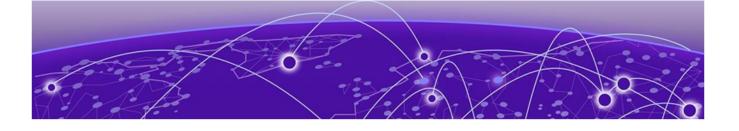

# **Configure Device-Specific Settings**

Configure Devices on page 69 Device Management Servers on page 70 Configure Device Ports and VLAN on page 71 Configure Device Credentials on page 72 Configure SSH on page 73 Push the Device-Level Configuration to the Device on page 73 Clone A Device on page 74

ExtremeCloud IQ allows you to modify switch templates at the device level. Settings made at this level (Manage > Devices > switch\_name > Configure) apply only to the device and override the template settings configured in the network policy. If you undo the device-level settings, the device automatically reverts back to the original network policy and device template configuration. To revert to the settings in the network policy, use the Actions button from the Device List. To configure settings at the network policy level, see Configure the Network Policy on page 20.

After you select a switch from the Device List, you can create or modify the following for the specific device:

- **Device Configuration**: edit device details such as the host name, the description, the device function, IP addresses, and VLAN assignments. See Configure Devices on page 69.
- **Port Configuration**: edit port types, STP, Storm, and PSE settings. See Configure Device Ports and VLAN on page 71.
- **Device Credentials** (Switch Engine devices only): assign or change network administrator credentials and administrator assignments. See Configure Device Credentials on page 72.
- **SSH**: temporarily enable SSH in order to troubleshoot the device. See Configure SSH on page 73.

# **Configure Devices**

Use this task to make device configuration changes at the device level, which overrides any equivalent settings in the network policy assigned to this device.

- 1. Navigate to Manage > Devices.
- 2. Select a device hostname to see a details panel for that device.

- 3. Hover over the icon at the top of the panel to see node type, IP address, host name, and VLAN assignments.
- 4. Select the **Configuration** tab.
- 5. Select Device Configuration.
- 6. You can edit any field that is selectable.
- 7. Use the add icon to create a new device template for this device.
- For information about device template creation, see Configure a Device Template on page 23.
- 8. Select Save Configuration.
- 9. To revert back to the network policy, from the **Devices** list, select the check box for this device, and from the **Actions** drop-down, use the **Revert Device Template to Device Defaults** option.

## **Device Management Servers**

The **Device Management Servers** page does not appear until you apply a network policy to the device.

Use this task to override a network policy and make device-level changes to management server settings for a device. The changes affect only the specific device, not all devices associated with the network policy. You must **Unlock** before you can configure and save a device level management server configuration. You can use **Revert** to restore the network policy configuration overwrite any changes made at the device level.

# Note

DNS Server, NTP Server, SNMP Server, and Syslog Server configurations can be managed at the device level for EXOS and Switch Engine devices after unlock. Not all management server tabs are available for all device types.

For stacks, the unlock and revert action applies to all units/slots within the page. This enables the full stack to revert to the currently assigned network policy. Also, the **Device Management Servers** is not available until you apply the network policy to both single switches and stacks.

- 1. Select Manage > Devices.
- 2. Select the HOST NAME of the device you want to manage.
- 3. Select Configure > Device Management Servers.
- 4. Select **Unlock** from the top banner.

Changes saved after you unlock the device override the associated network policy.

5. Select each server tab to make any necessary changes to the server settings, then select **SAVE CONFIGURATION**.

The changes only apply at the device level. See *Configure Management Server Settings* in the *ExtremeCloud IQ Universal Switch Deployment Guide* for more information about management server configuration.

# Configure Device Ports and VLAN

You can configure port and VLAN configuration details and settings at the device level. Device level settings always override any port configuration settings that were made in the device template for a network policy. You must first **Unlock** this page in order to change the device-specific port configuration. You can also return to the original template configuration with the **Revert** option.

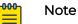

- Only the options available to the specific switch are displayed. For details
- about each option, see Configure Ports in Bulk on page 26.
  For 5520/5720 Universal Switches, VIM and partition mode are configurable at the device level.
- LLDP/CDP, MAC locking, STP Priority, BPDU Restrict, BPDU Restrict Recovery, Forwarding Delay, VLAN Attributes, and Max Age are configurable at the device level.
- BPDU Restrict and BPDU Recovery settings are found within the STP tab.
- 1. Go to Manage > Devices.
- 2. Select a device Host Name to see a details panel for that device.
- 3. Select the **Configuration** tab.
- 4. Select Port Configuration.
- 5. Select Unlock to enable device-level configuration changes.
- 6. Select **Port Details**, and edit any field that is not selectable.
- 7. Select Port Settings, and edit any field that is not selectable.
- 8. Select STP, and edit any field that is not selectable.
- 9. Select Storm Control, and edit any field that is not selectable.
- 10. Select **PSE**, and edit any field that is not selectable.
- 11. Select **ELRP**, and edit any field that is not selectable.
- 12. Select VLAN Attributes, and edit any field that is not selectable.
- 13. Select Save Configuration.

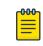

# Note

BPDU Restrict and BPDU Restrict Recovery Timeout settings are found within the STP settings.

- 14. To revert back to the network policy:
  - a. From the **Devices** list, select the check box for this device.
  - b. From the Actions drop-down menu, use the Revert Device Template to Device Defaults option.

# VLAN Attributes

The VLAN attributes page allows additional configurations to be defined on a per VLAN basis within a network policy. VLAN attributes are applied when the VLAN is defined within an assigned port type or when the VLAN deployment option is enabled. If dynamic VLANs are utilized, then the VLAN deployment option can enabled within

the VLAN attributes page to apply VLAN settings. A VLAN defined within Instant Port Profiles as Non-Forwarding will not apply VLAN attributes.

The VLAN Attributes page shows six columns:

- VLAN ID The numerical identification number of the VLAN
- VLAN Name The name of the VLAN
- IGMP Snooping VLAN Settings Allows the switches to identify ports to which multicast group member hosts are attached in order to optimize the distribution of multicast traffic
- DHCP Snooping VLAN Settings Enables snooping of DHCP packets and creates a DHCP bindings database of IP to MAC addresses for this VLAN
- VLAN Deployment Allows VLAN and VLAN attributes to be created on switches when no port types are assigned with the defined VLAN
- Used By How many devices use this VLAN

To create a new VLAN Attribute:

- 1. Select 🕇
- 2. Enter the VLAN ID number. This can be any currently unused number.
- 3. Enter the VLAN Name.
- 4. Choose to enable IGMP Snooping, and Immediate Leave.
- 5. Choose to enable DHCP Snooping, and the drop rogue DHCP packets action.
- 6. Choose to enable VLAN Deployment.
- 7. Select Save.

# Configure Device Credentials

You need to select **Enable Device Management Settings for Switch Engine/EXOS Switches** under **Global Settings**. To do this, under your admin name at the top right of the ExtremeCloud IQ window, select **Global Settings** > **Administration** > **Device Management Settings**.

For Switch Engine devices only, use device credentials to set up login information for root or read-only administrators, change the name and password of the root admin, or add a read-only admin to a device. Device-level credentials offer access to devices through Telnet, SSH, or console connections.

A root admin has complete privileges, which include the ability to add, modify, and delete other administrators, and to reset the configuration. A read-only admin can view settings but cannot add, modify, or delete them. You can require that an admin be prompted for a password before accessing high-level privileged CLI commands.

- 1. Enter the Admin Name for the Administrator Account.
- 2. Create a password for this admin.

Passwords must contain at least 8 characters, including at least one number, one special character, and one uppercase character.

- 3. Repeat the previous steps for the **Read Only Administrator**.
- 4. Select Save Device Credentials.

5. To revert back to the network policy, from the **Devices** list, select the check box for this device, and from the **Actions** drop-down, use the **Revert Device Template to Device Defaults** option.

### **Configure SSH**

Before you can configure SSH access on a device, you must first enable SSH Availability. To do this, under your admin name at the top right of the ExtremeCloud IQ window, select **Global Settings** > **SSH Availability** and enable the feature.

ExtremeCloud IQ provides a way to access devices remotely using the SSH protocol by using an SSH proxy server. It is important to remember that while SSH access is available, your device is exposed to public access through an SSH proxy. The device is protected only by the device administrator credentials, because SSH FTP assumes that it is run over a secure channel. Use the following steps to enable SSH on a device from the device details panel, under **Configuration > Additional Settings > SSH**.

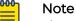

The session is only valid for a single log-in attempt (even if unsuccessful).

- 1. Navigate to Manage > Devices.
- 2. Select a device hostname to see a details panel for that device.
- 3. Select Additional Settings > SSH.
- 4. Select the length of time that you want SSH to be available for this device.
- 5. Select Enable SSH.

Provide assisting technicians with the onscreen instructions and device log-in credentials so they can open a session from their external SSH client to the specified IP address and port number of the proxy server.

6. When they are finished, select **Disable SSH**.

The SSH session remains active for another minute or so and then automatically closes. If more time is required, enable a new SSH session.

# Push the Device-Level Configuration to the Device

Perform any necessary configuration changes at the device level. After you save these changes, an exclamation mark displays in the device Status column, indicating the device configuration is now out of sync with the network policy.

Use this task to push any configuration changes made at the device level to the specific device, which will replace the exclamation mark with a green check. ExtremeCloud IQ also allows you to upgrade the device in two ways:

- Go to Manage > Devices > Update Devices on the Devices List page
- Go to Manage > Devices > host\_name > Update on the Configure page.
- 1. Select one or more devices to update in the Devices List.
- 2. Select Update Devices.
- 3. If on the **Configure** page, select **Update**.
- 4. Select the option **Perform delta configuration update and resolve local device configuration which is out of sync with ExtremeCloud IQ**.

### 5. Select Perform Update.

The status icon changes from an exclamation mark to a green check.

- 6. If you receive an out-of-sync error, hover over the message and review the details to reveal where the local configuration is out of sync.
  - a. Match the out-of-sync local configuration within the network policy, switch template, or device level configuration and perform an update device again.
  - b. If Step a is not successful, select Perform delta configuration update and resolve local device configuration which is out of sync with ExtremeCloud IQ.

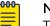

#### Note

The option **Perform delta configuration update and resolve local device configuration which is out of sync with ExtremeCloud IQ** requires a minimum version of Switch Engine 32.3 and Fabric Engine 8.9 installed on the switches.

### Clone A Device

Use this task to apply the existing device-level configuration from one switch to a new switch with the same model. For example, if a switch malfunctions and you need to replace it with a new switch, this task enables you to do so and then apply the existing device-level configurations used by the previous switch.

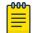

### Note

Licensing is not cloned.

- 1. Select the check box for the device in the Device List.
- 2. Select Actions.
- 3. Select Clone Device.
- If the device has already been Onboarded, proceed to Step 5. Under Replacement Device, if the device is not yet Onboarded, select Quick Onboard, enter its serial number and proceed to Step 6.

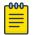

#### Note

After you select **Clone** in **Step 6**, ExtremeCloud IQ waits 30 seconds for the device to be onboarded. If it is not onboarded within that time period, Extreme Cloud IQ manually creates the device. This enables the device to be onboarded through the clone process.

- 5. Under Replacement Serial Number, select the appropriate device serial number.
- 6. For the **Device OS**, choose **Switch Engine** or **Fabric Engine** before you can onboard a Universal Hardware Switch.
- 7. Select Clone.
- 8. On the next dialogue select Yes.
- 9. Select **Perform Update** to push the configuration to all selected cloned devices.

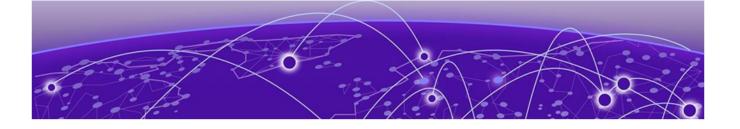

# **Monitor Switches**

Interfaces on page 76 Routing on page 76 Clients on page 77 Diagnostics on page 77 Events on page 77 Alarms on page 78

The Monitor **Overview** tab is the default display that provides the overall health of the device. The page starts with the topology overview graphic at the top, followed by the device overall health timeline graph. By default, this timeline displays data for the last 24 hours, but you can change the time range by Day, Week, or Month, and for 1, 2, 4, 8, and 24 hour durations.

- Choose **Day** from the **Time Range** drop-down to see the event data in the timeline on an hourly basis.
- Choose **Week** or **Month** to see the data on a daily basis. You can also drag either side of the timeline to change it.
- Select = at the bottom right of this timeline to print it or to download it in a variety of file formats.

Hover the cursor over the different icons to display:

- CPU Usage
- Memory
- MAC Table Utilization
- Last Seen (uptime)
- Temperature
- Power Supply Status
- Fan Status

In the port graphic section, select an individual port to display its details. Under **Actions**, use the **Bounce Port** button to reset the port. A green port is connected. A grayed-out port is disconnected. A red port was disconnected by the Admin. Use **Run Cable Test** to test the physical cables connected to Switch Engine switch stack ports. See Use Cabletest for Switch Engine Device Duplex or Speed Issues on page 85.

A table of port details and Storm Control parameters follows the port graphic section, followed by the **Active Alarms** overview graphic.

To view the Storm Control parameters, add Storm Control from the column picker.

Use the remaining Monitor tabs to view the following:

- Interfaces: the details of the VLAN and IPv4 interfaces. See Interfaces on page 76.
- Client: the details of the clients connected to the device. See Clients on page 77.
- **Diagnostics**: the diagnostic details for ports. See **Diagnostics** on page 77.
- **Events**: events that occur in the network for the selected device. See Events on page 77.
- Alarms: events that can indicate network issues for a specific device which require Admin interaction. See Alarms on page 78.

### Interfaces

### Device Details for Interfaces

When you select the host name of an AP from the Devices list and then select **Monitor** > **Monitoring** > **Interfaces**, the following information is displayed (APs only):

- At the top of the main section, CPU Usage, Memory Usage, MAC Table Utilization, Last Seen time, Temperature, Power Supply Status, Fan Status, IP Address, MAC Address, Software Version, Device Model, Serial Number, Make, and IQAgent Version are all listed.
- The graphic below shows all of the ports on the device. Selecting a port displays more information.
- Within the VLAN tab are the VLAN Name, VLAN ID, Active Ports (Enabled port with VLAN assigned), STP Instance, IGMP Snooping, and DHCP Snooping information columns. Selecting a VLAN within the VLAN tab highlights the ports that are currently assigned.
- Within the IPv4 tab the VLAN Name, VLAN ID, IPv4 Forwarding, Routing Instance, and IP Address / Subnet information columns are displayed. The VLAN can be selected when the row is highlighted. Ports using the VLAN, both tagged and untagged that are actively provisioned, light up to indicate ports using the VLAN. Select a port to display the port name, port status, VLAN untagged/tagged status, and port actions.

### Routing

Software version 32.6.2.68 or newer is required.

To monitor IPv4 Routing information:

- 1. Go to Manage > Devices and select a device.
- 2. From the Device Details page, select Monitor > Monitoring > Routing.

The following information is available from the IPV4 Routing table (AP's only):

- Destination Subnetwork
- Next Hop
- VLAN Name

- VLAN ID
- Route Origin
- Status
- Metric
- Route Age
- Route Type Priority
- Routing Instance

You can filter for the Route Origin and Status.

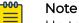

Up to 100 IPv4 Routes are visible within the table. For additional visibility use an SSH proxy.

## Clients

The **Clients** tab provides details of the clients connected to the device. It includes the type of client, OS, connection status, Host Name, Client MAC address, the VLAN the client is in, and the IP address. Use the filter section to specify what displays in the table. You can also use the **Search** field to find a specific client.

# Diagnostics

The **Diagnostics** tab provides the diagnostics details timeline for ports, which includes transmit and received traffic, and port utilization over time.

By default, this timeline displays data for the last 24 hours, but you can choose from the following other options:

- Day, week, or month.
- 1, 2, 4, 8, and 24 hour durations.

You can also drag either side of the timeline to change it.

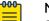

### Note

Select = at the bottom right of this timeline to print it or to download it in a variety of file formats.

# Events

A graphic at the top of this window shows the device and its network connections. Events that occur in the network for the selected device are recorded and displayed in this window. Table data is updated hourly. There is an **Events** tab and a **Configuration Events** tab above the table. Configuration events show only changes to the device configuration, either from inside a network policy, or at the device level.

Use the key-ahead search field to search for an event by description. Use the column picker to customize the categories displayed in the table. By default, Timestamp, Severity, Category, and Description columns are displayed. Optional columns include Host Name, Device MAC, and Client MAC. You can download table data as a .csv file. Sort the table by the event category using the drop-down list. To control how the information is presented, select any of the column headings. For example, if you want to organize the content by host name, select the **Host Name** heading.

Each alarm or event log entry consists of the following elements:

- **Type**: Indicates if the row represents an alarm or an event.
- **Timestamp**: Indicates the time in the month/day and time-of-day format that the alarm or event occurred.
- **Severity**: Indicates the severity of the an alarm or event. The following can be displayed: Major, Info, and Clear.
- **Category**: Indicates how ExtremeCloud IQ was notified of the alarm or event. Available categories are CAPWAP, channel power, state change, client connection down, and client connection change.
- Host Name: The host name of the configured device on which the event occurred.
- Device MAC: The MAC address of the device that reported the alarm or event.
- Client MAC: The MAC address of the client that reported the alarm or event.

### Alarms

Alarms can indicate network issues which require the attention of IT administrators. The following views are available:

- Alarm Details- Opens by default and contains a table showing all active alarms.
- **Timeline** A visual display of alarms that occurred during a period of time that you specify. You can manipulate the timeline to show alarms for a specific time interval.

| 1 | -000 |  |
|---|------|--|
|   |      |  |
|   |      |  |
|   |      |  |
|   | _    |  |
|   |      |  |

### Note

The default time period for which alarms are displayed in both views is 24 hours.

Use the refresh icon to refresh the data that displays here. The Alarm Details table lists information about all active alarms. Use the column picker to select which columns are displayed. Your column selections are maintained even if you go to another window and return, and when you log out and log in again. Horizontal scrolling is available for this table when there are too many columns to fit in your display window.

Alarm Details default table columns include:

- Status: The status of the alarm.
- Severity: Major, minor, or informational.
- **Category**: The type of alarm, for example Agent alarm, Device disconnected, or Change OS.
- **Description** :A description of the alarm.
- Time Raised: The date and time when the alarm was reported.
- Action: Actions that can be taken with this alarm.

The following columns are optional:

• Time Cleared: The time that the alarm was cleared.

• Cleared by: The name of the person who cleared the alarm.

To remove one or more alarms, or remove redundant entries, select the check box next to the alarm, and then select **Clear Selected Alarms**. Cleared alarms then become events and are displayed in the event log.

To clear multiple alarms at the same time, either select the check box in the table header to select all alarms, select the check boxes individually, or shift-click to select check boxes for multiple alarms. Then select **Clear Selected Alarms**.

The **Alarms Timeline** is a visual indicator of when and how many active alarms have occurred. Select and drag inside the timeline to choose a specific time period within the seven-day time frame. The complete view of the timeline displays up to seven days of information. Select the menu icon to download alarm data. The Alarm Details table displays below the timeline.

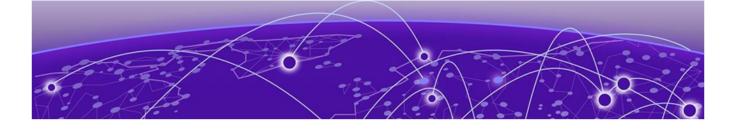

# **Update Device Software**

### Update the Device Software Images on page 80

ExtremeCloud IQ also allows you to upgrade the device software images in two ways:

- Go to Manage > Devices > Update Devices
- Go to Manage > Devices > host\_name > Update

Follow these instructions.

## Update the Device Software Images

Use this task to update the device software.

- 1. Select the device(s) to update in the Devices List.
- 2. Select Update Devices.
- 3. If on the **Configure** page, select **Update**.
- 4. Select Update IQ Engine and Switch Images.
- 5. To upgrade the selected devices to the latest IQ Engine version on multiple device models, select **Upgrade to the latest version**.
- 6. For a single device or when you select multiple devices that are all the same device model:
  - a. Select Upgrade to the specific IQ Engine version.
  - b. Choose an image file from the drop-down menu of available IQ Engine releases.
  - c. To add a local IQ Engine image to the drop-down list, select **Add/Remove**, and then **Choose**.
- 7. To update a device to a patch release, or if you have several IQ Engine versions running on the same device model, and you want to upgrade all of them to the same IQ Engine version, select **Upgrade even if the versions are the same**.
- 8. Select Perform Update.

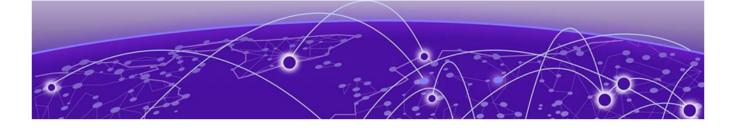

# **Troubleshoot Switches**

Locate Device Utility on page 82 Establish CLI Access from ExtremeCloud IQ on page 82 Reset the Device to Default Settings on page 82 Restart Power Supply Equipment (PSE) on page 83 Device Update Failure on page 83 VLAN or Trunk Issues on page 84 Switch Stack Issues on page 84 Switch Communication Issues on page 84 Use Cabletest for Switch Engine Device Duplex or Speed Issues on page 85 Resolving Configuration Discrepancies in ExtremeCloud IQ on page 85 Download Tech Support File on page 86

In the event you have issues after you onboard and configure your Universal switches, here are some possible areas for further exploration:

- You can have the device blink LED lights to physically show which device is selected. Refer to Locate Device Utility on page 82
- Make sure you have configured proper outbound firewall access. The device needs to be able to access the redirector on TCP 443, a DNS server in order to resolve the redirector IP address from its hostname, and to access an NTP server in order to get the correct time. If this access is not available, the secure connection to the redirector will fail. Refer to Configure Firewall Access on page 13.
- Ping the device or initiate a TraceRoute from within ExtremeCloud IQ. Refer to Establish CLI Access from ExtremeCloud IQ on page 82.
- Reset the device to factory defaults and push a fresh configuration. This also simultaneously resets the ExtremeCloud IQ device configuration. Refer to Reset the Device to Default Settings on page 82.
- Change the Management VLAN to something with no DHCP: As long as you operate with the latest OS code and firmware, this issue auto-corrects during reboot.
- **Device Update Failed**: Use your mouse to hover over this error message for more details, then refer to Device Update Failure on page 83.
- Incorrect VLAN or Trunk: Refer to VLAN or Trunk Issues on page 84.
- Switch Stack Issues: Refer to Switch Stack Issues on page 84.
- Switch Communication Issues: Refer to IQAgent and Switch Communication Issues on page 84.

- Cabletest: Use this tool as a last resort to check switch cables for duplex or speed issues in the event all other troubleshooting methods fail. Refer to Use Cabletest for Switch Engine Device Duplex or Speed Issues on page 85.
- Audit Logs: Access these at Global Settings > Logs > Audit Logs
- Configuration Events: Access these at Manage > Devices > [select device] > Monitor
   > Events > Configuration Events

### Locate Device Utility

Use the Locate Device utility to alter the status LED on APs and Switch Engine devices so that you or an assistant at a remote site can locate the physical device more easily. You can also turn the LED off, which can be useful when an AP is mounted near a projection screen or is in a location where the light can be distracting.

- 1. Go to Manage Device and select a single device.
- 2. Utilities > Tools.
- 3. Select Locate Device.
- 4. Set the LED timeout, between 10-300 seconds.

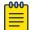

Note

The default timeout is 300 seconds.

- 5. Select Submit.
- 6. To return the LED to normal operation, select Return to normal LED operations.

# Establish CLI Access from ExtremeCloud IQ

Use this feature to enter CLI commands for the selected device or devices without establishing a console cable connected to the device. For example, you can initiate a remote Ping or TraceRoute to a specific destination from a selected switch.

- 1. Navigate to Manage > Devices.
- 2. Select a device.
- 3. Select Actions > Advanced > CLI Access.
- 4. Enter the command and select Apply.

### Reset the Device to Default Settings

Use this task to reset a device to factory settings.

# Note

When you reset a device to factory defaults, you might create a network loop, depending on your network's topology. After you reset the device, make sure you re-deploy the network policy/template and any associated device-level configuration, and push a fresh update from ExtremeCloud IQ.

- 1. Navigate to Manage > Devices.
- 2. Select the device(s).
- 3. Select Utilities > Reset Device to Default .

Re-deploy the network policy/template and any associated device-level configuration, and push a fresh update from ExtremeCloud IQ.

# Restart Power Supply Equipment (PSE)

Use this task to reset the PoE settings on all ports of PoE capable switches. Use the **Restart PSE** utility to power cycle all connected devices, without losing the power allocated to their ports.

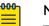

### Note

The utility immediately disables and then re-enables the ports to allow remote devices to be power-cycled. The **Restart PSE** utility affects only inline power.

- 1. Navigate to Manage > Devices.
- 2. Select the one or more devices to restart.
- 3. Select Utilities > Restart PSE.

## **Device Update Failure**

This error indicates that a command on the switch failed to run or produced unexpected output. This can indicate that a manual or Supplemental CLI configuration conflicted with the configuration pushed by ExtremeCloud IQ. (See Configure Supplemental CLI on page 35). When ExtremeCloud IQ encounters this error, it attempts to push the same configuration delta again on the next update unless you create a different configuration.

Hover over this error message for more details.

- 1. Select the device and manually push the configuration by clicking **UPDATE DEVICES**.
- 2. If not successful, make a change to the configuration and push it.
- 3. If not successful, make changes to the device manually until you achieve a successful push.
- 4. If the device becomes isolated and changes are made to the device, correct an out-of-sync issue. See Push the Device-Level Configuration to the Device on page 73.
- 5. If you still get an error, reset the device.

See Reset the Device to Default Settings on page 82.

# VLAN or Trunk Issues

It is possible to update the switch into a state where it can no longer reach the cloud, and it becomes isolated. In this scenario, you need to access the switch, manually reset it, delete it, and then add it back into ExtremeCloud IQ.

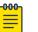

### Note

You can make a change manually to correct the issue, but this can result in the switch configuration becoming out of sync with ExtremeCloud IQ. For information about correcting sync issues, see Push the Device-Level Configuration to the Device on page 73 for out-of-sync issues.

- 1. Access the device via SSH.
- 2. Use **unconfigure switch all** to manually reset the switch.
- 3. Delete the device from ExtremeCloud IQ.
- 4. Add the device back into ExtremeCloud IQ.
- 5. During a configuration update, select the **Reboot and Revert Extreme Networks Switch Configuration if IQAgent is unresponsive after configuration update** option.
- 6. For updates that disconnect a device, reconsider if your last update was appropriate and revisit that port's configuration.

# Switch Stack Issues

When onboarding stacks, you will see one entry for each slot when first adding serial numbers. After the stack is configured and operational, all slots will consolidate into a single stack object in ExtremeCloud IQ. It can take up to 15 minutes for the slots to consolidate and for ExtremeCloud IQ to recognize all slots as online. You might see a red icon in ExtremeCloud IQ if slots are offline or have not yet onboarded.

If slots continue to show offline, ensure that all slots are powered and that stacking connections are up and active. CLI verification might be needed if issues persist.

- 1. Ensure that all slots are powered.
- 2. Ensure that stacking connections are up and active.
- 3. Perform CLI verification.

# Switch Communication Issues

Familiarize yourself with IQAgent.

Here are some basic approaches to troubleshooting communication issues. Note that you can configure IQ Agent to use a specific VR or VLAN for Switch Engine.

- 1. In IQ Agent:
  - a. To check the current status, use **show iqagent**.
  - b. To discover onboarding issues, use **show iqagent discovery detail**.

Issues that might arise can be that you can't ping the cloud or resolve host names.

2. Use **ping extremecloudiq.com** to check for basic internet connectivity.

- 3. Use **ping vr vr-mgmt extremecloudiq.com** to check for basic internet connectivity if you are using the dedicated management port.
- 4. Use traceroute extremecloudiq.com to check where packets are dropped.
- 5. Use traceroute vr vr-mgmt extremecloudiq.com to check where packets are dropped if you are using the dedicated management port.
- 6. Use configure iqagent server vr <VR-Mgmt | VR-Default> vlan <vlan\_name> to configure a specific VR and/or VLAN for IQ Agent to use.

## Use Cabletest for Switch Engine Device Duplex or Speed Issues

Follow all previous troubleshooting steps in this chapter.

Use this test for active ports displayed on the **Device Details Monitor** page for Switch Engine switch stacks only.

- 1. Navigate to Manage > Devices.
- 2. Select the device host name.

### The Device Details Monitor page displays.

- 3. Scroll down to the port status graphic.
- 4. Select an active (green) port.
- 5. Scroll down to the Actions section.
- 6. Select Run Cable Test.

Note

7. Select **OK** to proceed with the test.

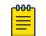

This test might temporarily interfere with port traffic.

8. If the test failed, checked the physical cable connected to the device.

# Resolving Configuration Discrepancies in ExtremeCloud IQ

This section outlines how to correct out-of-sync configurations in ExtremeCloud IQ when configuration parameters on a managed switch have been changed outside the ExtremeCloud IQ user interface. These changes may occur during initial onboarding, troubleshooting, or when an admin is unaware that the switch is cloud-managed. Out-of-sync configurations can cause device updates to fail.

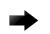

#### Important

To ensure smooth and consistent network operations, it is crucial to resolve these scenarios.

Out-of-sync configurations occur when modifying configuration parameters directly on the managed switch through the console, SSH proxy, or other remote sessions. Additionally, supplemental CLI managed outside of the ExtremeCloud IQ user interface also affects the configuration synchronization. Dynamic configuration changes of VLANs and or LAGs through other protocols can further affect the consolidation and synchronization of configurations. Use the following procedure to correct out-of-sync configurations in ExtremeCloud IQ and maintain a consistent and accurate configuration across managed switches.

Accessing Configuration Status in the ExtremeCloud IQ user interface

- 1. Log in to ExtremeCloud IQ using appropriate credentials.
- 2. Navigate to the **Devices** section and select the affected switch from the list of managed devices.
- 3. Check the Updated column

If a device fails to update, the **Updated** column displays the <sup>(1)</sup> **Device Update Failed** status.

**Reviewing Configuration Discrepancies** 

4. Select the **Device Update Failed** notification to open the **Configuration Events** page.

Alternately, you can view device configuration events on the **Device** > **Monitor** > **Monitoring** > **Events** > **Configuration Events** page.

ExtremeCloud IQ displays the specific configuration elements that are out-of-sync between ExtremeCloud IQ and the running configuration on the switch.

Understanding Available Options

- 5. Choose one of the following options:
  - Override configuration from ExtremeCloud IQ: With this option, the configuration changes made in ExtremeCloud IQ are pushed to the switch, overwriting any discrepancies in the running configuration. The switch configuration aligns with the ExtremeCloud IQ-defined configuration. Click on the Update button in the Device Details page or select the device and click Update Device.
  - Match configuration in ExtremeCloud IQ: With this option, using the CLI, you match the configuration flagged as out of sync with ExtremeCloud IQ, in the assigned switch template or device level configuration.
  - Clear the Audit Mismatch by selecting the device on the Manage Devices page, and then choosing Actions > Clear Audit Mismatch: With this option, no configuration changes are pushed to the switch. This option maintains the current configuration on the switch without affecting the ExtremeCloud IQ configuration.

Initiating Configuration Sync

- 6. Resolve interdependent conflicts manually before proceeding with a configuration update.
- 7. After you have selected the appropriate option for each configuration element, initiate the configuration synchronization from ExtremeCloud IQ.

ExtremeCloud IQ pushes the selected changes to the switch, ensuring that the configurations are aligned.

# Download Tech Support File

To help with support related issues, download a technical support file that is gathered from your system.

This action is only supported by one device at a time.

To download the technical support file:

- 1. Go to Manage Device and select a single device.
- 2. Utilities > Tools.
- 3. Select Get Tech Support File.
- 4. Select **Yes** when asked if you want to proceed.
- 5. Select Download Tech Support.